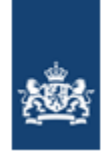

Dienst Uitvoering Onderwijs<br>Ministerie van Onderwijs, Cultuur en Wetenschap

## Handleiding BRON VAVO Dienst Uitvoering Onderwijs

Versie: 1.0 (o.b.v. PvE 2.00)<br>Datum: December 2018 December 2018 Auteur: DUO Status: Definitief

# <span id="page-1-0"></span>Inhoudsopgave

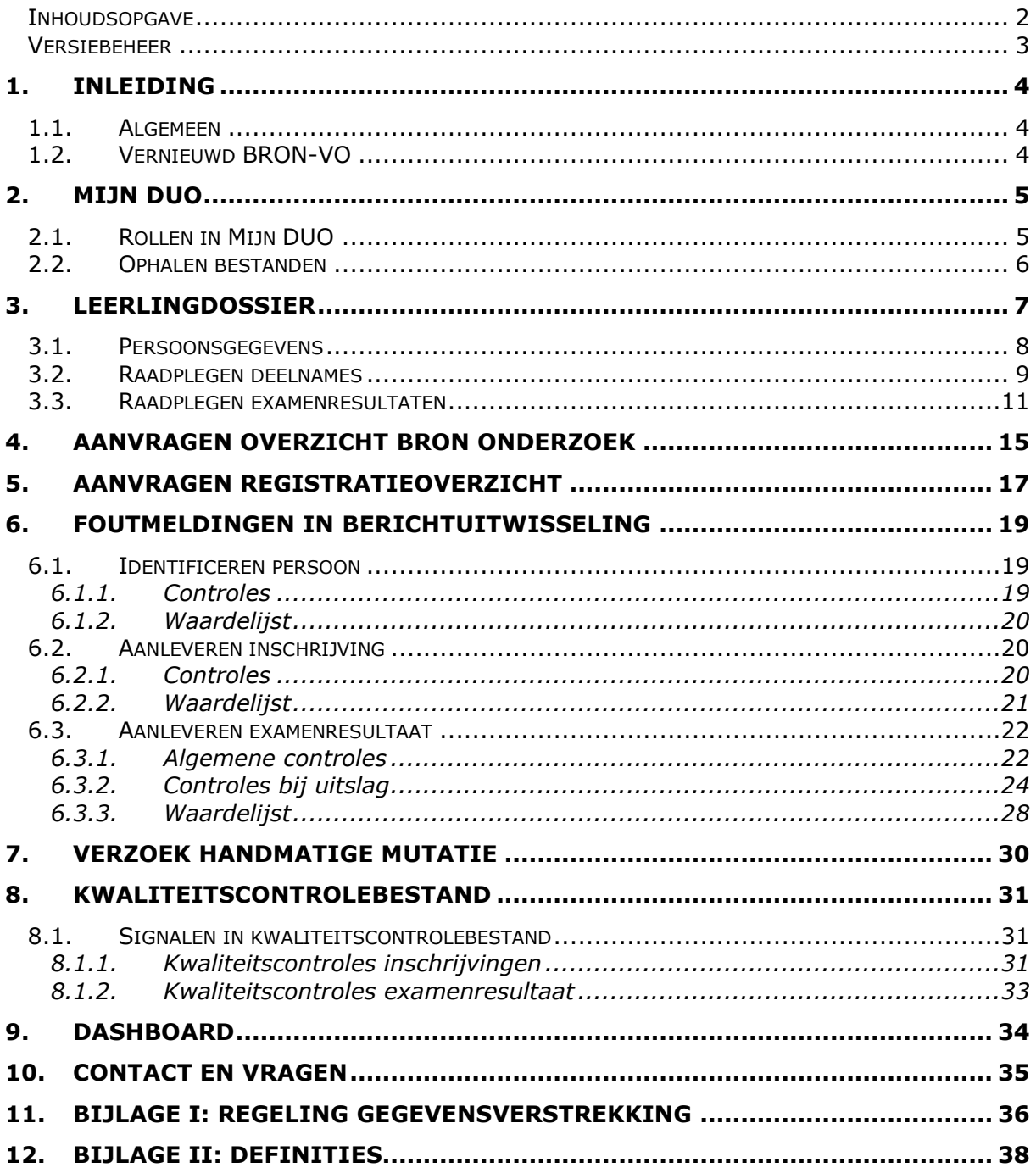

## <span id="page-2-0"></span>Versiebeheer

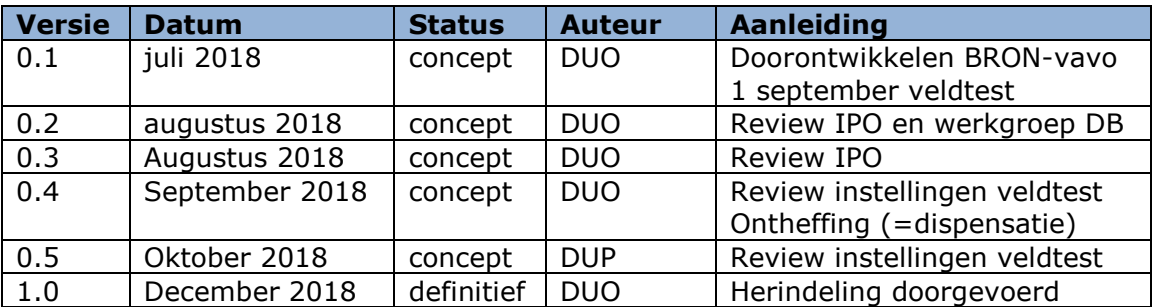

### Doel

Deze handleiding is bedoeld om scholen van het vavo informatie te verschaffen over het uitwisselen van gegevens aan het BasisRegister ONderwijs (BRON). De Dienst Uitvoering Onderwijs (DUO) beheert BRON.

### Doelgroep

Medewerkers VAVO-scholen

### Beheer

Het Expertise Centrum/Kennis & Leercentrum (EC/KLC) van DUO beheert deze handleiding.

## <span id="page-3-0"></span>**1. Inleiding**

### <span id="page-3-1"></span>1.1. Algemeen

Alle scholen en instellingen in het primair onderwijs (PO), het voorgezet (speciaal) onderwijs (VO en VSO), volwasseneneducatie (VAVO), beroepsonderwijs (MBO) en het hoger onderwijs (HBO en WO) wisselen gegevens met DUO uit via BRON.

Het uitwisselen vindt plaats in het kader van de Wet op het onderwijstoezicht (WOT). VO-instellingen die (ook) VAVO-onderwijs verzorgen vallen onder het regime van de Wet op het voorgezet onderwijs, de zogenaamde verticale onderwijsinstellingen. Meer informatie over wet- en regelgeving Informatievoorziening WVO en de Wet op het voortgezet onderwijs vindt u op [wetten.overheid.nl.](http://wetten.overheid.nl/)

Deze gegevens worden gebruikt voor diverse processen, o.a. voor het bepalen van de bekostigingsgrondslagen, het leveren van beleidsinformatie en het leveren van informatie over verzuim. In hoofdstuk 11 [Bijlage I: regeling gegevensverstrekking](#page-35-0) vindt u meer informatie hierover.

In deze handleiding leest u hoe u het nieuwe BRON-VO kunt gebruiken. Eerst wordt in de volgende paragraaf toegelicht wat nieuw is in BRON-VO. In de opvolgende hoofdstukken worden alle (nieuwe) producten en processen nader toegelicht. Tot slot is in [12. e](#page-37-0)en overzicht van relevante termen, afkortingen en omschrijvingen te vinden.

## <span id="page-3-2"></span>1.2. Vernieuwd BRON-vavo

In januari 2019 is de wijze van gegevensuitwisseling tussen VAVO-scholen en DUO vernieuwd. DUO verwerkt de gegevens sneller en de instellingen ontvangen direct een terugkoppeling. De aanlevering van gegevens gaat nu per stand, dat houdt in dat een instelling steeds alle gegevens van een inschrijving of een examenresultaat moet aanleveren, ook de gegevens die niet gewijzigd zijn. Verder is bestaat het nieuwe BRON nu uit twee onderwijsregisters: het Onderwijsdeelname register (OD) en Onderwijsresultaten register (OR).

De BRON-foto's, mutatiestoppen en accountantsmutaties zijn afgeschaft. De definitieve bekostigingsstatus wordt nu bepaald aan de hand van het Overzicht BRON Onderzoek (OBO). Verder is de Inkijktool BRON (IKB) is vervangen door het [Leerlingdossier.](#page-6-0)

#### **Bekostiging**

Eén keer per jaar wordt de definitieve bekostigingsstatus bepaald en teruggekoppeld aan de instelling. Als grondslag voor de bepaling wordt het OBO gebruikt waarvoor door de accountant een goedkeurend assurance-rapport is afgegeven.

## <span id="page-4-0"></span>**2. Mijn DUO**

Via Mijn DUO kunt u gebruik maken van de verschillende producten en diensten van BRON-VO. Hiervoor dient u in te loggen op [DUO zakelijk](https://zakelijk.duo.nl/zp) met uw gebruikersnaam, wachtwoord en tokengenerator dat door DUO is verstrekt.

Meer informatie over Mijn DUO (aanmelden, gebruikersvoorwaarden en handleiding voor beheerders en gebruikers) vindt u op de [DUO zakelijk site van voortgezet onderwijs.](https://duo.nl/zakelijk/voortgezet-onderwijs/inloggen/)

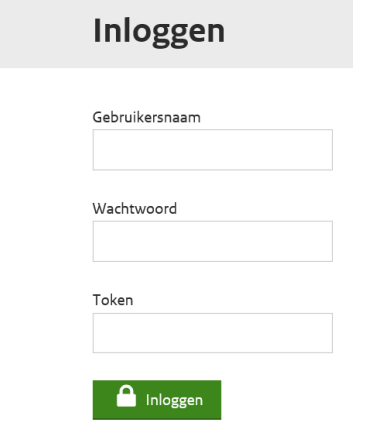

## <span id="page-4-1"></span>2.1. Rollen in Mijn DUO

De beheerder bij uw instelling heeft de autorisatie om rollen aan uw account toekennen te kennen voor Mijn DUO. Per transactie is er een rol beschikbaar, zodat er specifiek toegang kan worden verleent. Bedenk dat als u alleen een OBO of RO mag aanvragen, u deze ook moet kunnen ophalen. Zie hieronder alle rollen:

**BRON-VAVO Aanvragen OBO** (geeft toegang tot de transactie Aanvragen Overzicht BRON Onderzoek)

**BRON-VAVO Aanvragen RO** (geeft toegang tot de transactie Aanvragen Registratieoverzicht) **BRON-VAVO Bestandsuitwisseling** (geeft toegang tot onderstaande bestandssoorten op Mijn DUO op te halen)

**BRON VAVO Leerlingdossier** (geeft toegang tot de transactie Raadplegen leerlingdossier) **BRON-VAVO Controles Achteraf** (geeft toegang tot bestandssoort BNDOCBV voor de controles achteraf)

<span id="page-4-2"></span>**BRON-VAVO Alle rechten** (één rol die al deze rechten heeft)

## <span id="page-5-0"></span>2.2. Ophalen bestanden

De aangevraagde bestanden kunnen op Mijn DUO opgehaald worden. In de transactie 'Ophalen bestanden' kan de bestandssoort gekozen worden die u wilt ophalen. Hieronder vind u alle beschikbare bestandssoorten:

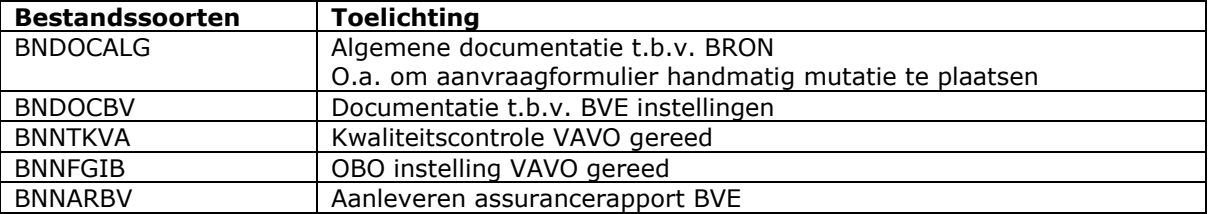

Er zijn ook twee extra optie aanwezig die aan- of uitgevinkt kunnen worden. Hiermee kan u aangeven of u enkel de nieuw bestanden, de reeds opgehaalde bestanden of beiden wilt ophalen. U kan enkel bestanden ophalen voor de BRIN of BRIN's waarvoor u op Mijn DUO is geautoriseerd.

## <span id="page-6-0"></span>**3. Leerlingdossier**

Op mijn DUO kunt u het Leerlingdossier raadplegen voor gegevens van de VO-leerlingen waarvoor u als gebruiker voor geautoriseerd bent. Log in op Mijn DUO, selecteer BRON-VO/VAVO en vervolgens Raadplegen Leerlingdossier. U start met het onderstaande scherm:

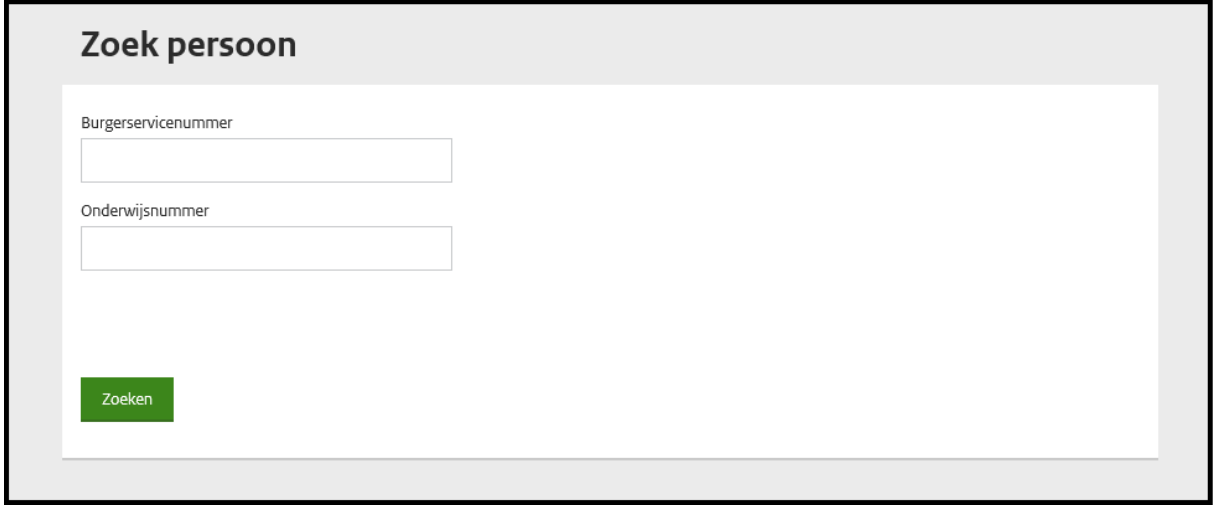

Vul op dit scherm één van de volgende selectiecriteria in en klik op "Zoeken":

- o Burgerservicenummer
- o Onderwijsnummer

Er wordt een melding bovenaan het scherm getoond als:

- o de leerling/student niet voorkomt;
- o het BSN of OWN niet voldoet aan de nummerproef;
- o of wanneer beide zoekcriteria zijn ingevuld. U mag maar één zoekcriterium opgeven.

#### **Voor de hele applicatie geldt:**

- In de schermen staat links boven de naam, het BSN en de geboortedatum van de leerling/student.
- Links boven vindt u de navigatie "<-terug naar .." om terug te gaan naar het vorige scherm
- Links boven vindt u de "<- zoek persoon" om terug te gaan naar het scherm "Zoek persoon"

### <span id="page-7-0"></span>3.1. Persoonsgegevens

Als u als gebruiker geautoriseerd bent voor de gegevens van deze persoon, dan wordt de persoon direct getoond. U ziet dan het onderstaande scherm waar u vervolgens voor de volgende tabbladen kunt kiezen:

- Persoonsgegevens (beginscherm)
- Deelnames
- Examenresultaten

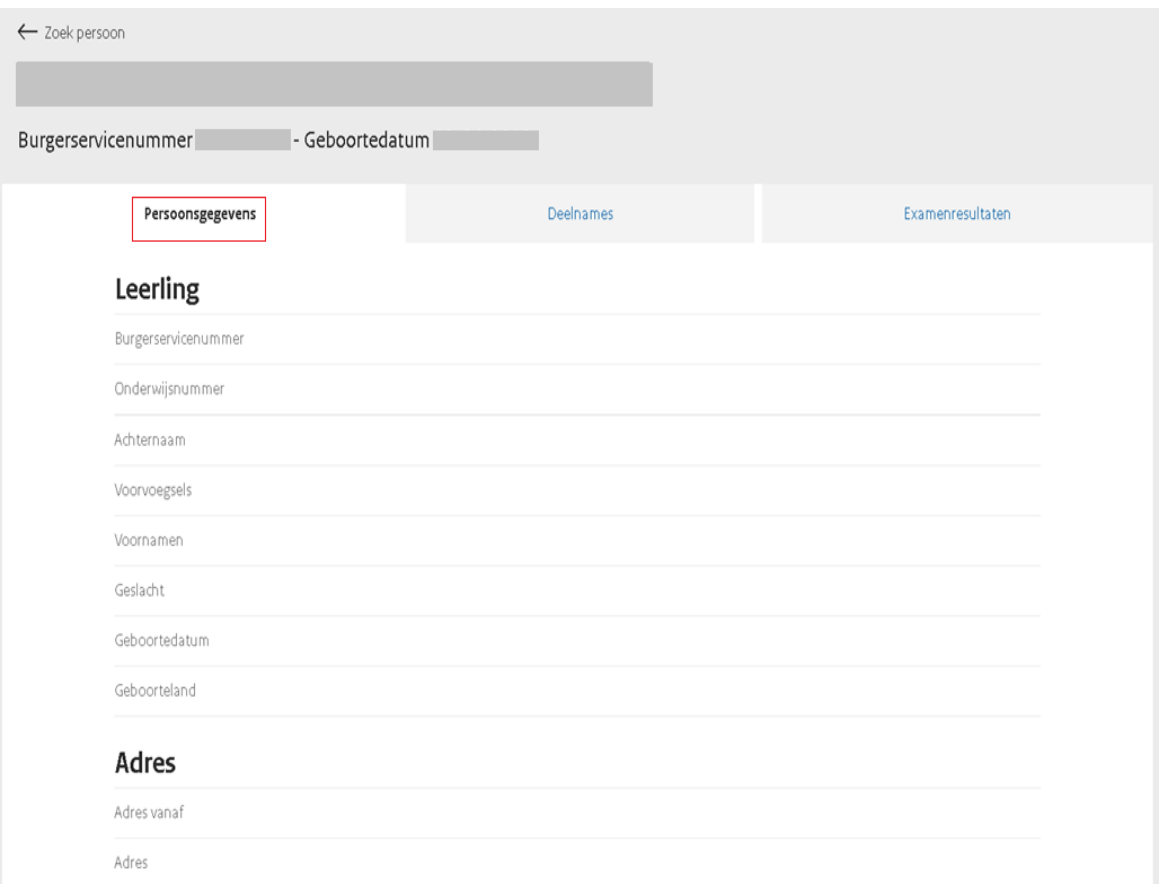

- Indien de leerling een OWN heeft, of de leerling heeft geen inschrijving of is reeds uitgeschreven, dan worden alleen de identificerende persoonsgegevens getoond.
- Als er sprake is van een geheim adres verschijnt te melding: "*Deze persoon heeft een geheim adres, de adresgegevens kunnen niet getoond worden.*

#### Leerling

Deze persoon heeft een geheim adres, de adresgegevens kunnen niet getoond worden.

## <span id="page-8-0"></span>3.2. Raadplegen deelnames

Als u klikt op het tabblad "**Deelnames**" dan verschijnt het onderstaande scherm. Als er geen deelnamegegevens zijn, verschijnt het signaal: "Geen deelnames gevonden".

| - Geboortedatum<br>Burgerservicenummer |                        |                    |                     |                    |           |                  |                     |  |
|----------------------------------------|------------------------|--------------------|---------------------|--------------------|-----------|------------------|---------------------|--|
|                                        | Persoonsgegevens       |                    | Deelnames           |                    |           | Examenresultaten |                     |  |
| <b>Deelnames</b>                       |                        |                    |                     |                    |           |                  |                     |  |
| <b>Brin</b>                            | Inschrijvingvolgnummer | Datum inschrijving | Datum uitschrijving | Onderwijsaanbieder | Sector    | Opleiding        |                     |  |
| 14RP                                   | DOT                    | 01-09-2016         | 01-09-2018          | 100A013            | <b>VO</b> | 0401             | <b>Toon details</b> |  |
| 01AA                                   | DOT                    | 01-09-2016         | 01-09-2018          | 100A015            | VO        | 0401             | <b>Toon details</b> |  |

*NB: dit is schermprint van een VO-deelname, een VAVO-deelname is vergelijkbaar.*

Als u klikt op "**Toon details**", dan krijgt u het scherm met gedetailleerde informatie van de inschrijving. Het scherm toont de detailgegevens (rood omlijnd) voor deelname, periode, ontwikkelingsperspectief en verblijf andere instelling:

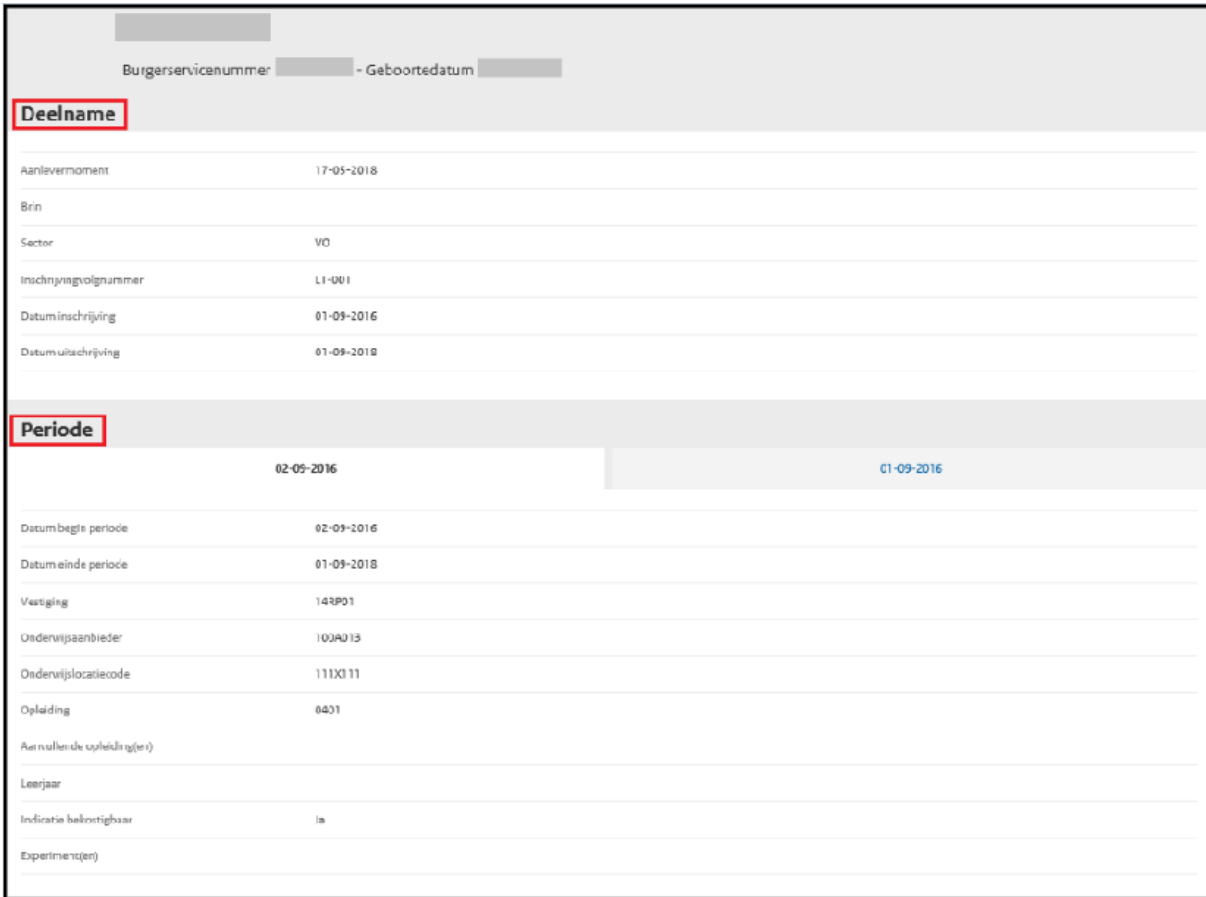

*NB: dit is schermprint van een VO-deelname, een VAVO-deelname is vergelijkbaar.*

Gegevens op het scherm:

#### **Deelnamegegevens VAVO-sector**

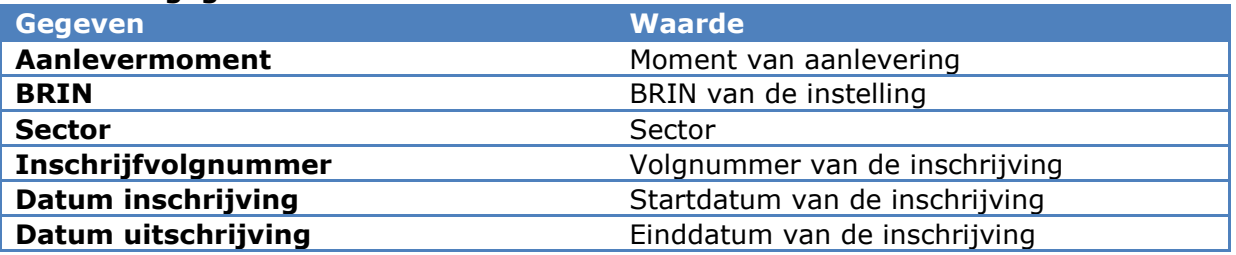

### **Periodegegevens VAVO-sector**

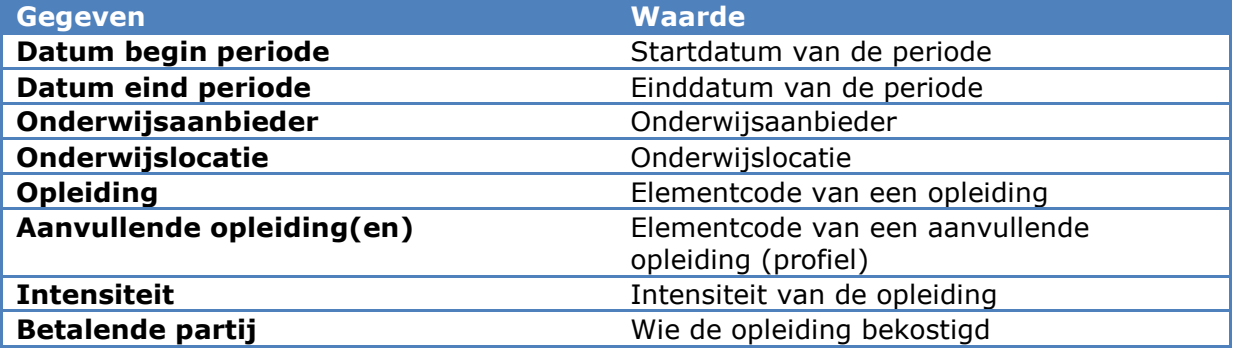

## <span id="page-10-0"></span>3.3. Raadplegen examenresultaten

Als u klikt op het tabblad Examenresultaten dan verschijnt het onderstaande scherm. Als er geen Examenresultaten zijn, verschijnt het signaal: "Geen examenresultaten gevonden".

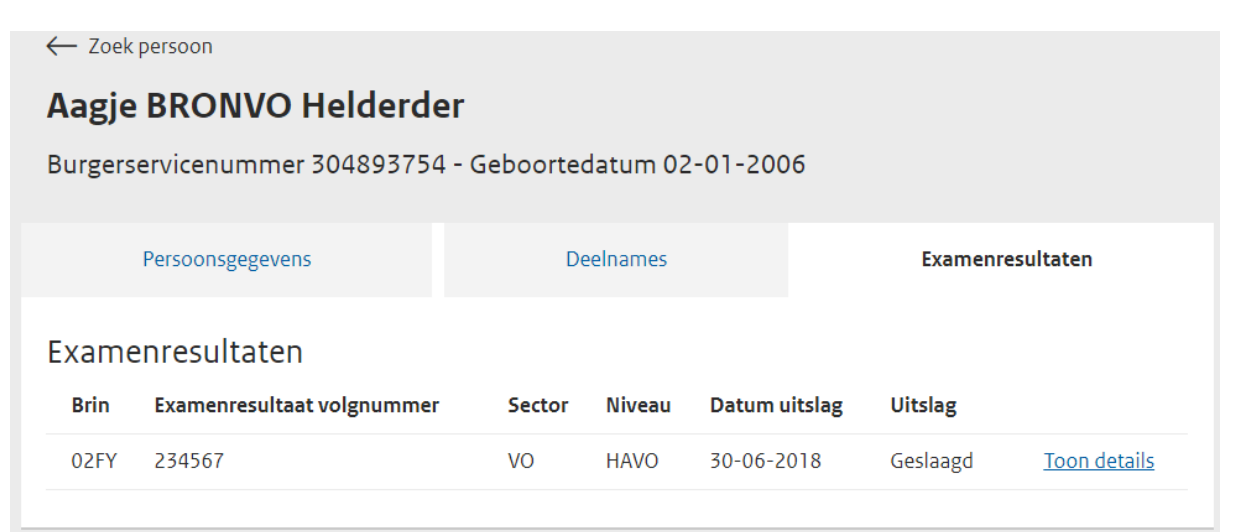

*NB: dit is schermprint van een VAVO-examenresultaat, een VAVO-resultaat is vergelijkbaar.*

Als u klikt op "**Toon details**", dan krijgt u een overzicht van het examenresultaat. Dit is een uitgebreid scherm. Onderstaand volgt een afbeelding met beschrijving per 'blok'.

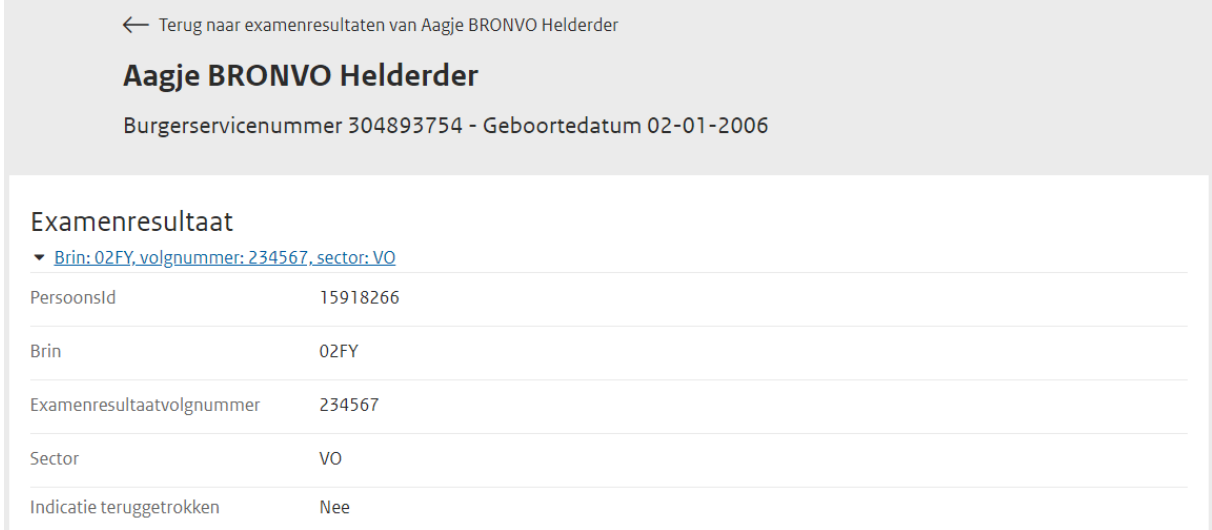

*NB: dit is schermprint van een VAVO-examenresultaat, een VAVO-resultaat is vergelijkbaar.*

#### De gegevens op dit scherm:

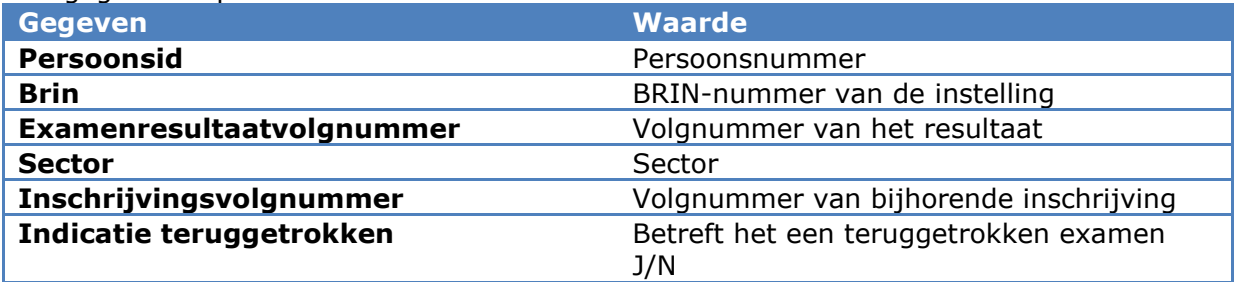

### **Uitslag:**

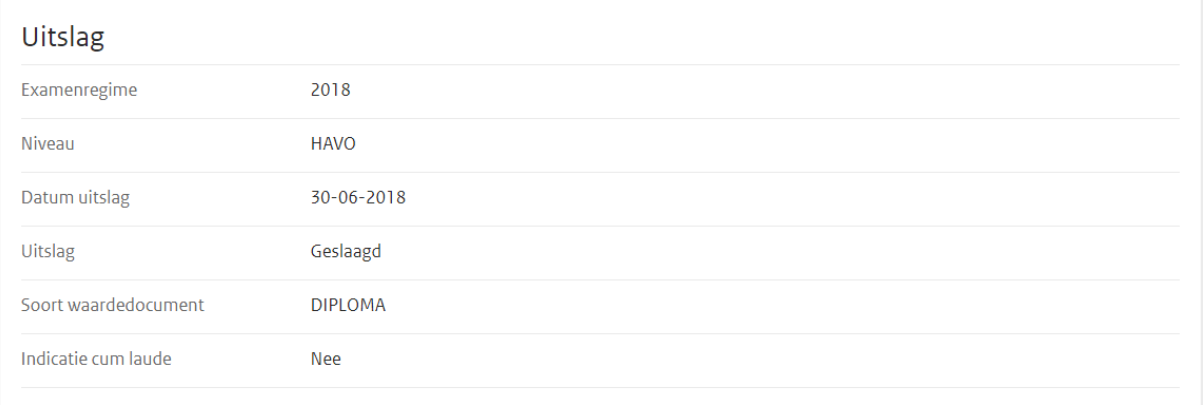

*NB: dit is schermprint van een VAVO-examenresultaat, een VAVO-resultaat is vergelijkbaar.*

#### De gegevens op dit scherm:

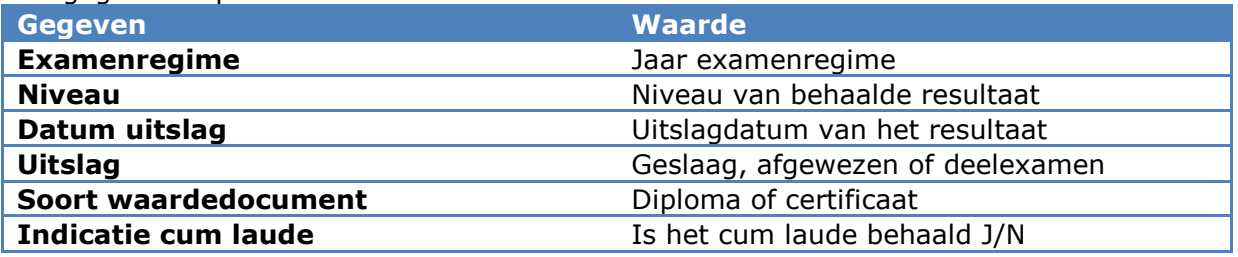

### **Cijferlijst:**

Per cijferlijst wordt een overzicht van de resultaten weer gegeven. Cijferlijst(en)

#### Nieuw Profiel Natuur en Techniek (0370)

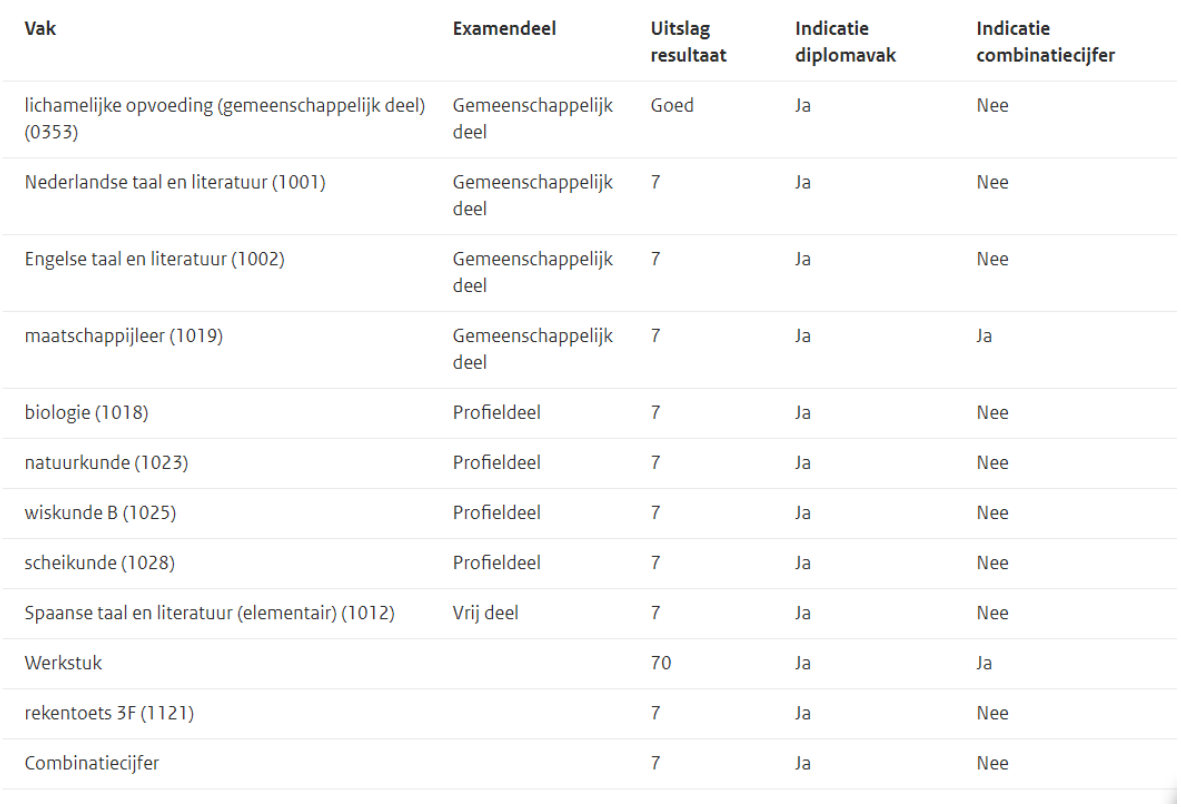

*NB: dit is schermprint van een VAVO-examenresultaat, een VAVO-resultaat is vergelijkbaar.*

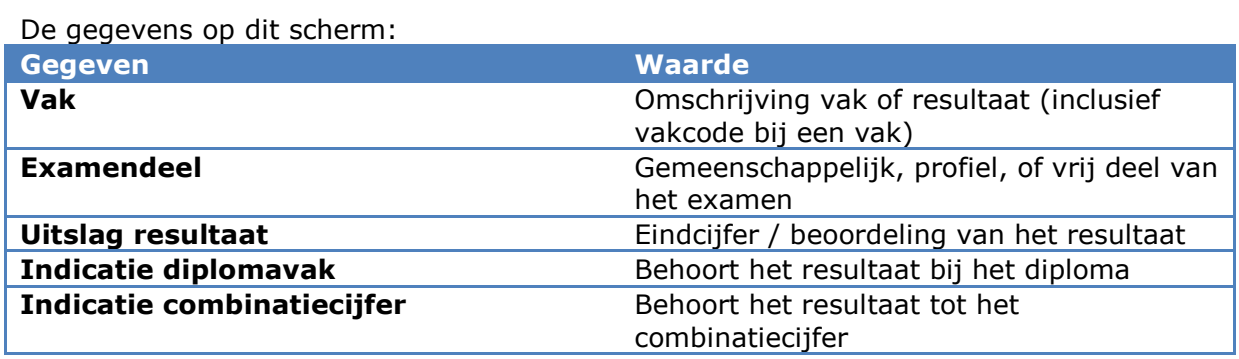

#### **Resultaten en herkansing(en)**

Een detailoverzicht van de resultaten en herkansingen. De vakken kunnen uitgeklapt worden voor verdere details.

Resultaten

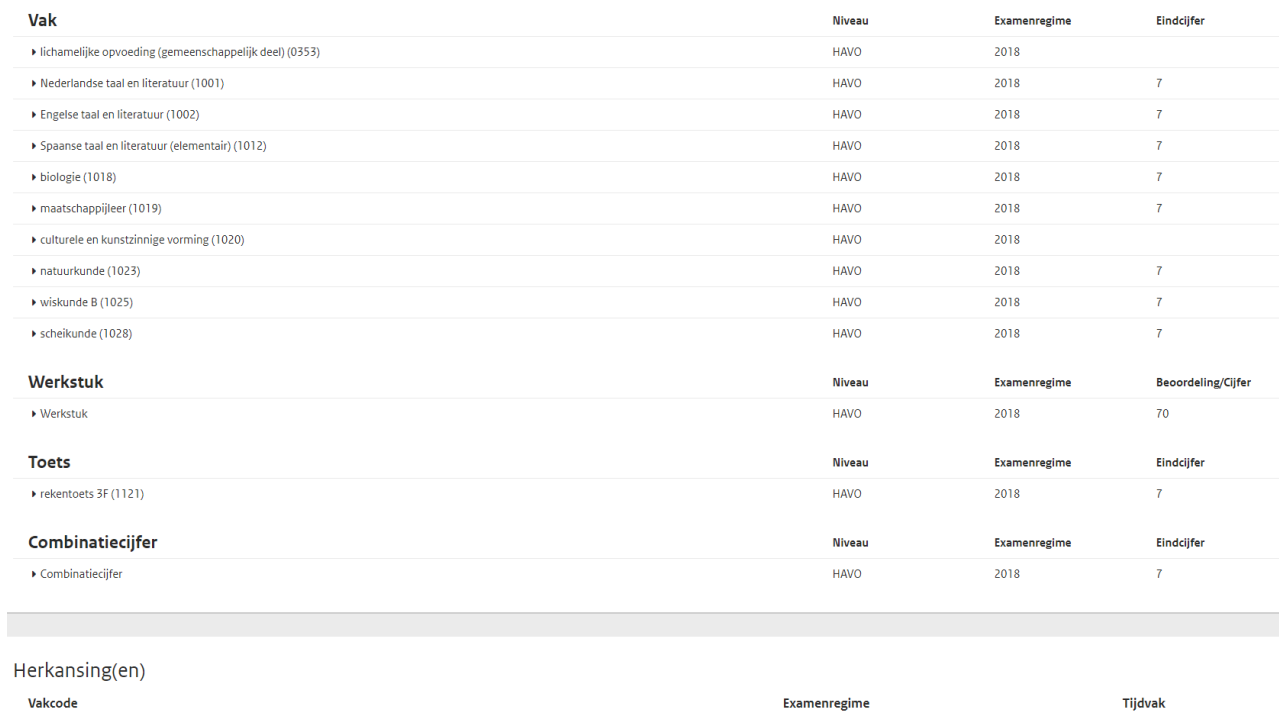

2018

*NB: dit is schermprint van een VAVO-examenresultaat, een VAVO-resultaat is vergelijkbaar.*

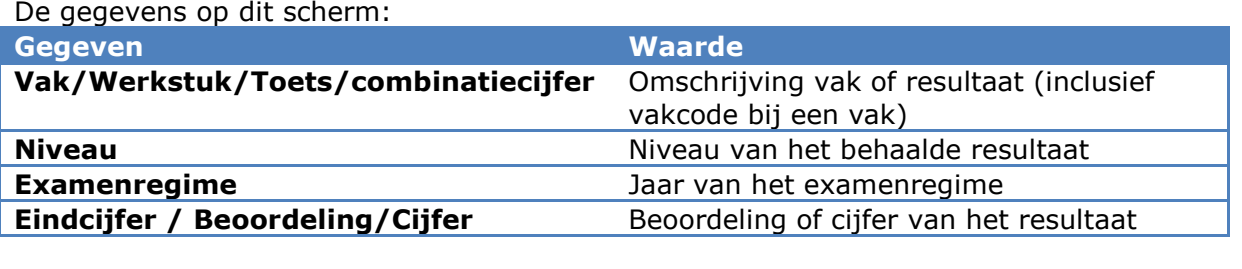

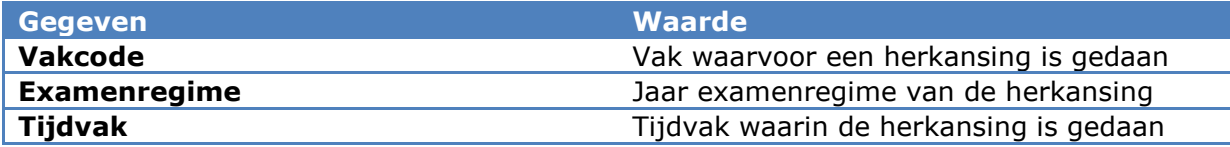

Nederlandse taal en literatuur (1001)

## <span id="page-14-0"></span>**4. Aanvragen overzicht BRON onderzoek**

U vraagt via Mijn DUO een Overzicht BRON Onderzoek (OBO) aan. Het OBO bevat voor één VAVO-instelling alle inschrijvingen en examenresultaten die van belang zijn voor de accountantscontrole voor het actuele bekostigingsjaar en van alle betrokken personen de benodigde persoonsgegevens. Het OBO-bestand en de verschillenlijst zijn ontwikkeld om de (instellings)accountant te ondersteunen bij het accountantsproces. Met het OBO kan de (instellings)accountant controleren in hoeverre de gegevens in het SIS en in het register overeenkomen. Deze controle is onderdeel van het bekostigingsonderzoek zoals beschreven in het onderwijscontroleprotocol (OCP). Met de verschillenlijst kan de accountant controleren of de juiste wijzigingen zijn uitgevoerd. Pas vanaf het tweede OBO voor een bekostigingsjaar wordt een verschillenlijst meegeleverd.

Het OBO is een spreadsheetbestand (.csv) en bevat de volgende gegevens:

- Alle personen waarvan gegevens in het OBO zijn opgenomen, met daarbij alle bekostigingsrelevante gegevens van die persoon.
- Alle verblijfstitels die geldig zijn in het controlejaar van de personen die in de OBO zijn opgenomen omdat er een inschrijving geldig is in het bekostigingsjaar.
- Alle VAVO-inschrijvingen die geldig zijn binnen het opgegeven controlejaar. Alle bijhorende inschrijvingsperiodes worden ook meegenomen.
- Aan inschrijvingen en inschrijvingsperioden is een indicatie toegevoegd of deze geldig is op 1 oktober van het betreffende controlejaar.
- Alle examenuitslagen waarvan de datum uitslag in het controlejaar ligt met de daarbij behorende cijferlijsten en vakken.
- Alle vakken waarvan het examenregime resultaat gelijk is aan het controlejaar voor zover ze niet in de vorige selectie zitten. Met daarbij de cijferlijsten, de uitslag en de inschrijving waarvan ze deel uitmaken.
- Een sluitrecord met aantallen van de opgenomen gegevens.

Verder wordt bij ieder OBO (m.u.v. de eerste in een controlejaar) wordt eveneens een verschillenlijst aangemaakt, waarin alle verschillen in vergelijking met het vorige OBO zijn opgenomen.

#### **Aanvraagwijze**

In het aanvraagscherm wordt het huidige controlejaar getoond. Eventueel kan het voorgaande controlejaar geselecteerd worden. U kiest een BRIN waarvoor u een OBO wil aanvragen uit een lijst met BRIN's waarvoor u geautoriseerd bent. De volgende werkdag staat het overzicht klaar op Mijn DUO.

Eventueel benodigde wijzigingen in de gegevens kunt u op de reguliere wijze aanleveren. Vervolgens vraagt u een nieuwe OBO aan. De volgende werkdag staat het overzicht klaar op Mijn DUO met een verschillenlijst (zie: paragraaf 9.2

Ophalen [bestanden\)](#page-4-2).

#### **Onderdelen overzicht BRON onderzoek**

Het OBO bevat de volgende onderdelen:

- VLP = Voorlooprecord
- $\bullet$  PER = Persoonsgegevens
- VBT = Verblijfstitel
- ISG = Inschrijvingsgegevens
- $\bullet$  ISP = Inschrijvingsperiode-gegevens
- $\bullet$  USL = Uitslag
- CLS = Cijferlijst
- $\bullet$  VRS = Vakresultaten
- $\bullet$  CTR = Controletotalen

Meer informatie over hoe deze onderdelen tot elkaar verhouden en welke gegevens hierin zitten, kunt u in de PvE vinden (zie hoofdstuk [Contact en vragen\)](#page-34-0)

## <span id="page-16-0"></span>**5. Aanvragen registratieoverzicht**

U vraagt via Mijn DUO een registratieoverzicht (RO) aan om de gegevens in uw Student Informatie Systeem (SIS) te vergelijken met de in BRON geregistreerde gegevens. Het bestand bevat een registratieoverzicht voor één instelling. Het overzicht wordt per administratie uitgesplitst.

Het registratieoverzicht bestaat uit alle inschrijvingen (deelnames) en examenresultaten die geldig zijn in de door de instelling opgegeven selectieperiode:

- Alle inschrijvingen die geldig zijn in de opgegeven selectieperiode. Hierbij worden alle bijbehorende inschrijvingsperiodes (inclusief aanvullende opleidingen en experimenten), opleidingenontwikkelingsperspectieven en verblijven andere instelling opgenomen.
- Alle behaalde examenresultaten met uitslag waarvan de datum uitslag in de opgegeven selectieperiode ligt. Alle gegevens uit het examenresultaat worden opgenomen
- Alle examenresultaten zonder uitslag van de personen waarvoor een inschrijving is opgenomen.
- Alle personen waarvoor een inschrijving of examenresultaat in het RO is opgenomen.
- Een sluitrecord met aantallen van de opgenomen gegevens.

Het overzicht bevat inschrijvingen (deelnames) en examenresultaten bij de instelling binnen de door de instelling opgegeven periode. U kunt per registratieoverzicht een periode van maximaal twee jaar selecteren en aanvragen.

Het bestand kunt u de eerstvolgende werkdag downloaden van Mijn DUO (zie: paragraaf

#### Ophalen [bestanden\)](#page-4-2)

#### **Bestandsnaam**

Bestandsnaam: RO\_VAVO\_99XX\_EEJJMMDD\_EEJJMMDD\_OIN.CSV

Uitleg definitie bestandsnaam: 99XX BRIN 1e EEJJMMDD De begindatum van de door de instelling opgegeven selectieperiode 2e EEJJMMDD De einddatum van de door de instelling opgegeven selectieperiode OIN Administratie OIN

#### **Onderdelen RO**

Het registratieoverzicht bevat de volgende onderdelen:

- VLP = Voorlooprecord
- $\bullet$  PER = Persoonsgegevens
- ISG = Inschrijvingsgegevens
- ISP = Inschrijvingsperiode-gegevens
- AVO = Aanvullende Opleiding
- EXR = Examenresultaat
- $\bullet$  USL = Uitslag
- CLS = Cijferlijst
- RCL = Resultaat per Cijferlijst
- RCR = Resultaat per Certificaat
- VRS = Vakresultaat
- TRS = Toetsresultaat
- WRS = Werkstukresultaat
- CRS = Combinatiecijferresultaat
- SRS = Stageresultaat
- $\bullet$  HRK = Herkansing
- SLR = Sluitrecord

Meer informatie over hoe deze onderdelen zich tot elkaar verhouden en welke gegevens hierin zitten, kunt u vinden in het PvE (zie hoofdstuk [Contact en vragen\)](#page-34-0).

## <span id="page-18-0"></span>**6. Foutmeldingen in berichtuitwisseling**

In dit hoofdstuk worden de controles en bijhorende foutmeldingen beschreven die in de berichtuitwisseling met BRON-VO gebruikt worden. Als een foutmelding wordt getoond, dan is het bericht afgekeurd en wordt het niet geregistreerd. Om alsnog het bericht succesvol te kunnen verwerken is het van belang om de fout op te lossen. Als u een fout in de gegevens van de leerling hebt kunnen achterhalen, kunt u opnieuw het bericht verzenden.

In dit hoofdstuk kun u alle controles van drie hoofdprocessen raadplegen, dit zijn: identificeren persoon, aanleveren inschrijving en aanleveren examenresultaat. De controles worden getoond in volgorde van uitvoering. De eerst beschreven controle, wordt door BRON-VO als eerste gecontroleerd. Als er één fout terug geleverd wordt, kunnen er altijd nog meerdere fouten achter schuil gaan.

Een foutmelding bestaat uit een foutcode een fouttekst. De foutcode geeft een bondige omschrijving van de fout en is altijd geschreven met een liggend streepje (\_) in plaats van een spatie ( ). De fouttekst geeft een aanvullende omschrijving van de fout.

Tevens wordt er ook een foutmelding gegeven als een verkeerde waarde wordt ingevuld voor een gegeven. Hieronder wordt per proces ook een waardelijst getoond.

*Tip: om snel een foutmelding te vinden wordt aangeraden om gebruik te maken van de zoekfunctionaliteit van uw documentlezer. Dit kan eenvoudig opgeroepen worden via de toetscombinatie CTRL+F.*

## <span id="page-18-1"></span>6.1. Identificeren persoon

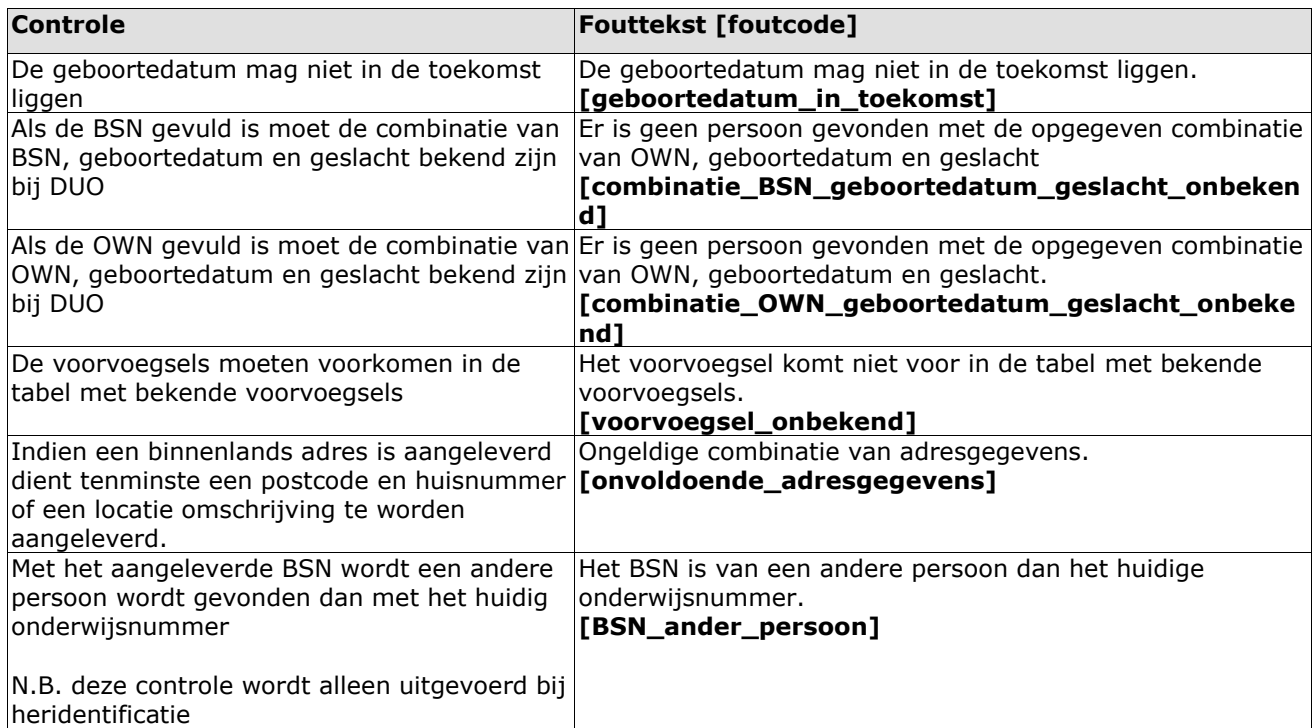

### <span id="page-18-2"></span>6.1.1. Controles

De onderstaande controles leiden niet tot een afkeuring van het bericht. Het bericht wordt goedgekeurd, maar het adres wordt niet geregistreerd omdat het aangeleverde adres niet correct is. In de foutmelding wordt de reden daarvoor aangegeven.

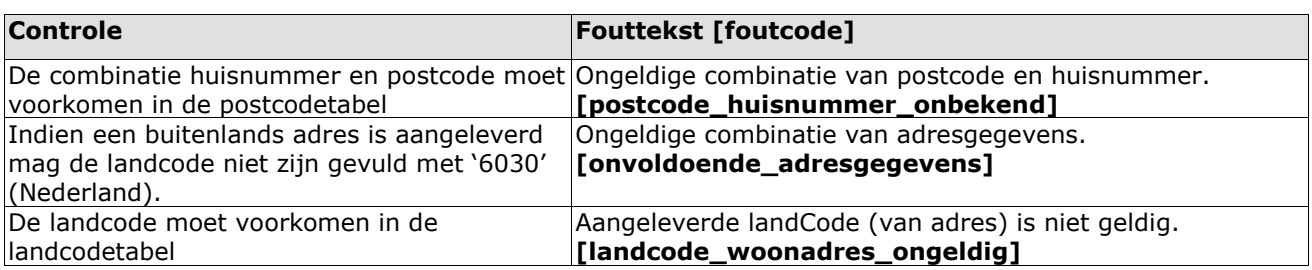

### <span id="page-19-0"></span>6.1.2. Waardelijst

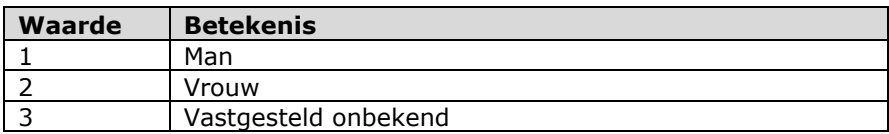

#### **Huisnummer aanduiding**

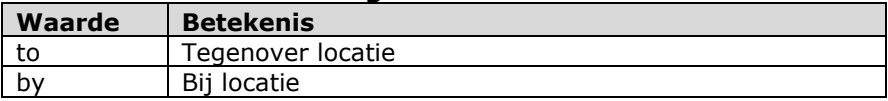

Waardelijst van landcode en voorvoegsels kan in de referentietabel BRP geraadpleegd worden. Klik op tabel voor de betreffende website.

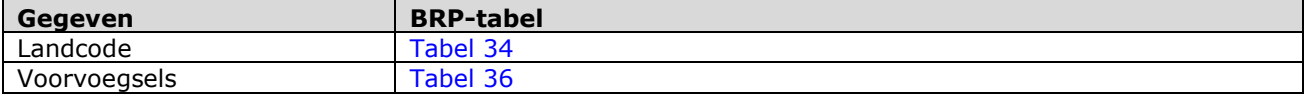

## <span id="page-19-1"></span>6.2. Aanleveren inschrijving

### <span id="page-19-2"></span>6.2.1. Controles

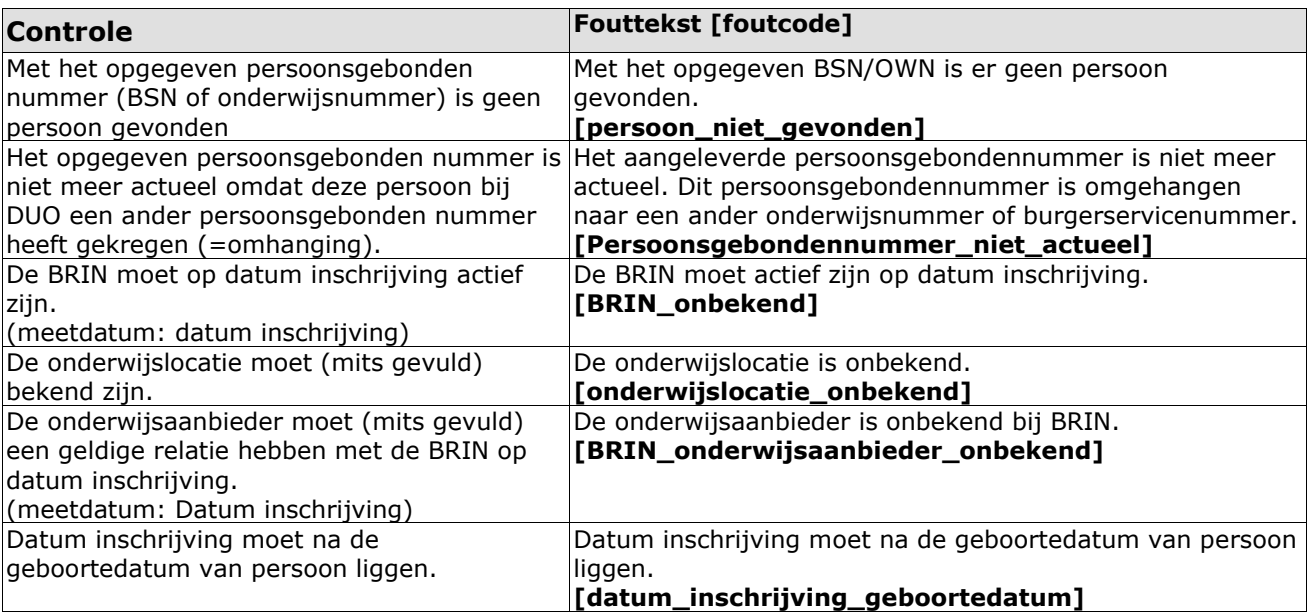

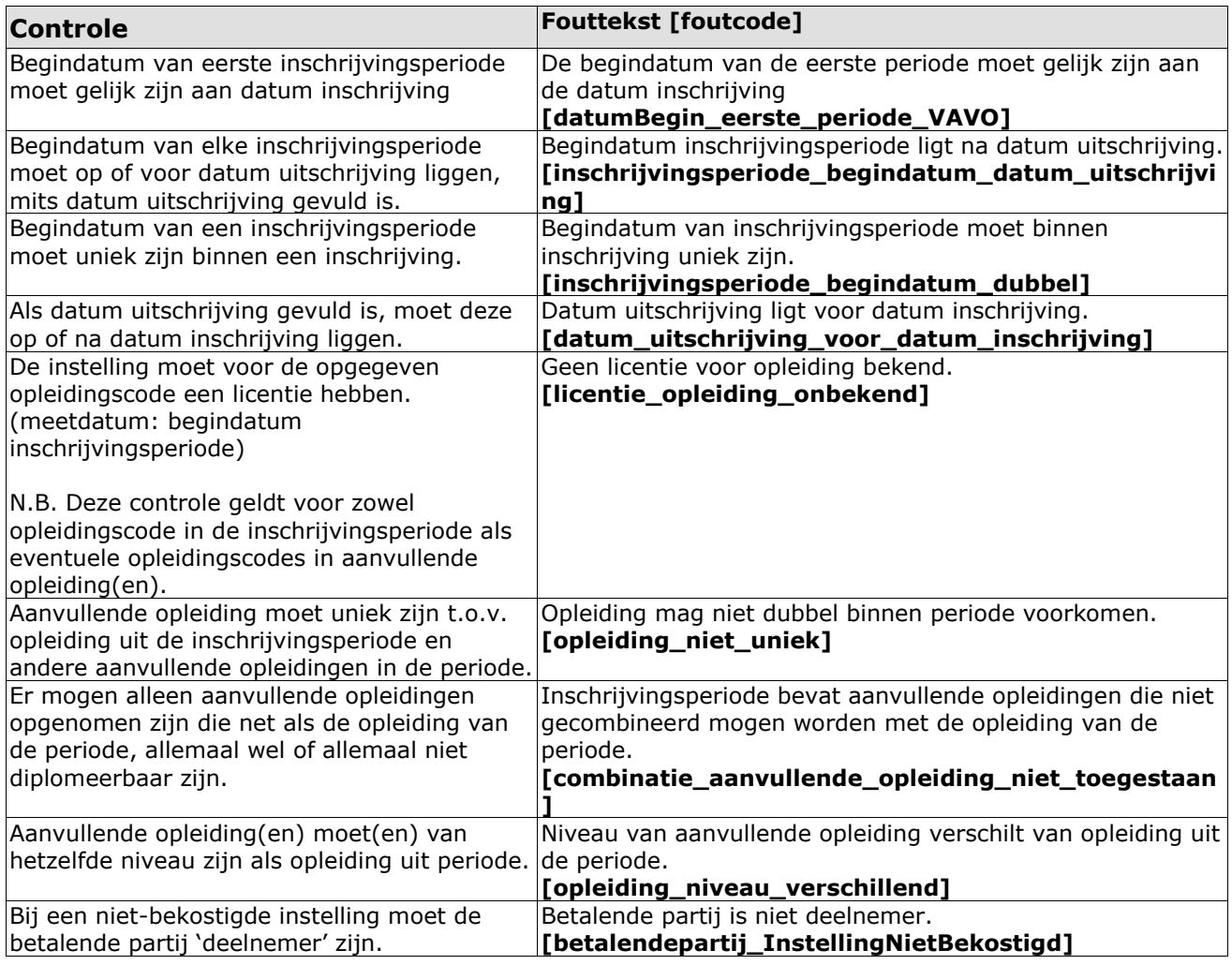

De onderstaande controle leidt niet tot een afkeuring van het bericht.

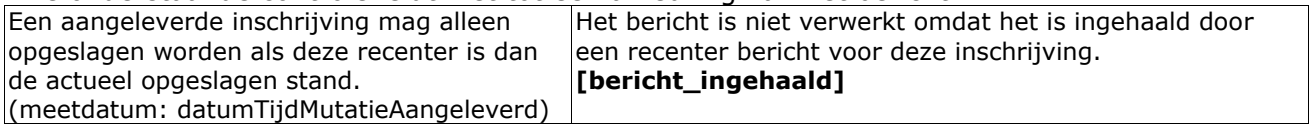

### <span id="page-20-0"></span>6.2.2. Waardelijst

#### **Betalende partij**

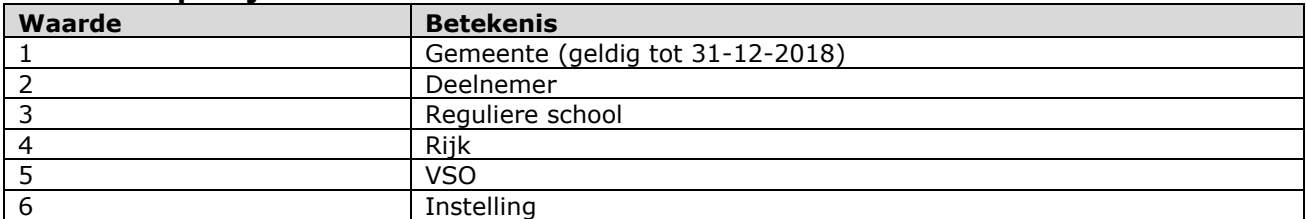

#### **Intensiteit**

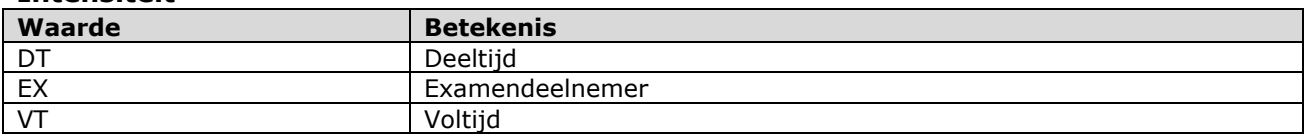

## <span id="page-21-0"></span>6.3. Aanleveren examenresultaat

### <span id="page-21-1"></span>6.3.1. Algemene controles

De volgende controles worden altijd uitgevoerd:

#### Controles op de persoon

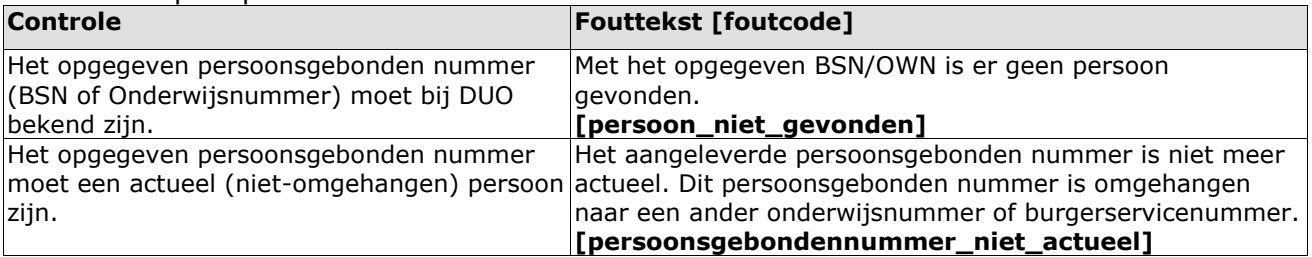

#### Controles op examenresultaat

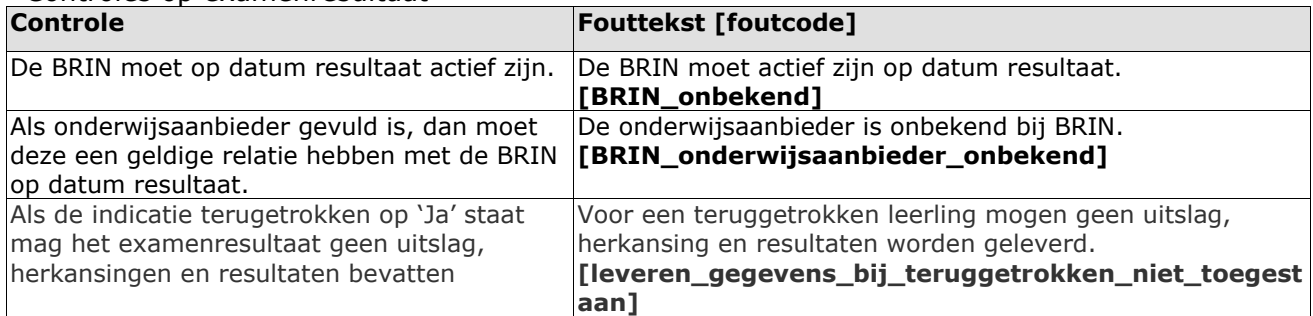

#### Controles op de herkansing

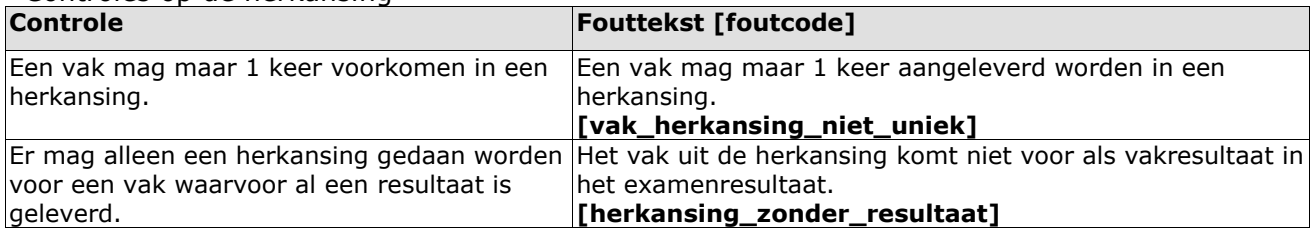

#### Controles op het resultaat

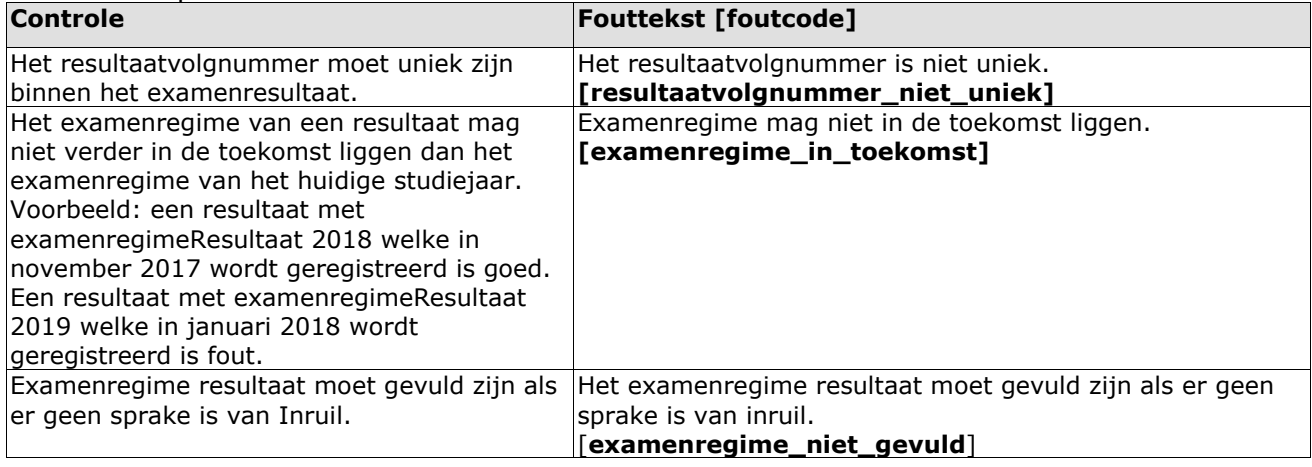

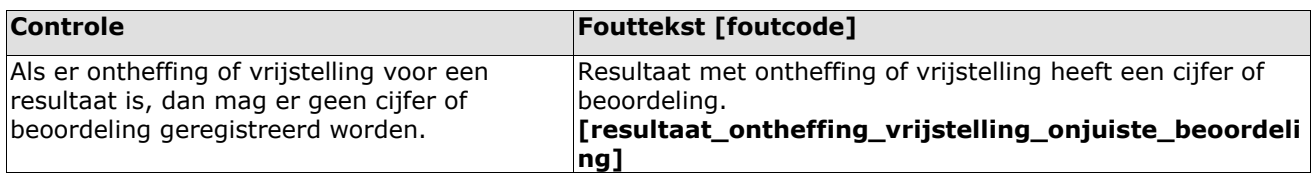

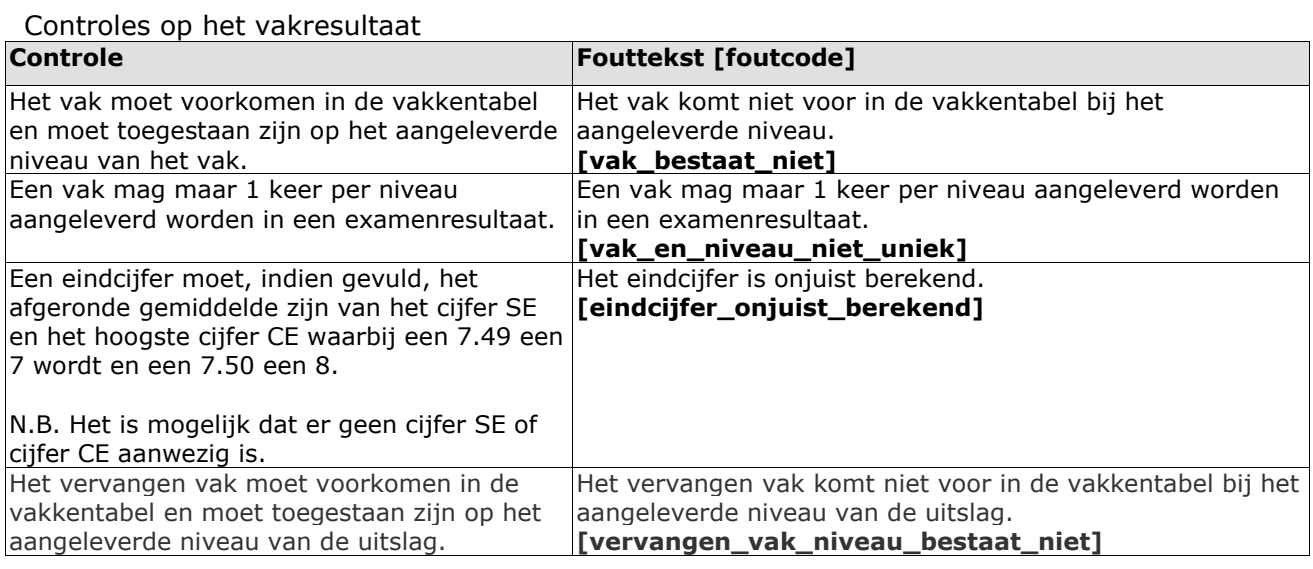

#### Controles op het vakresultaatSE

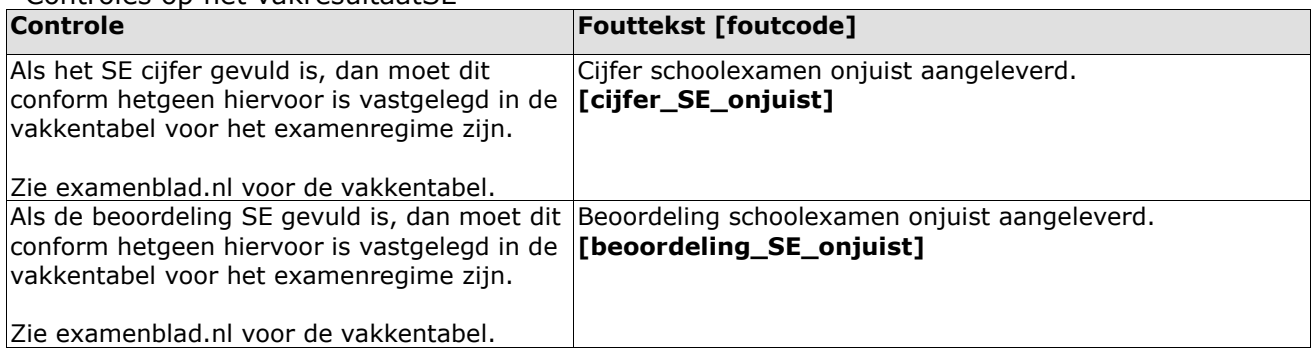

#### Controles op het vakresultaatCE

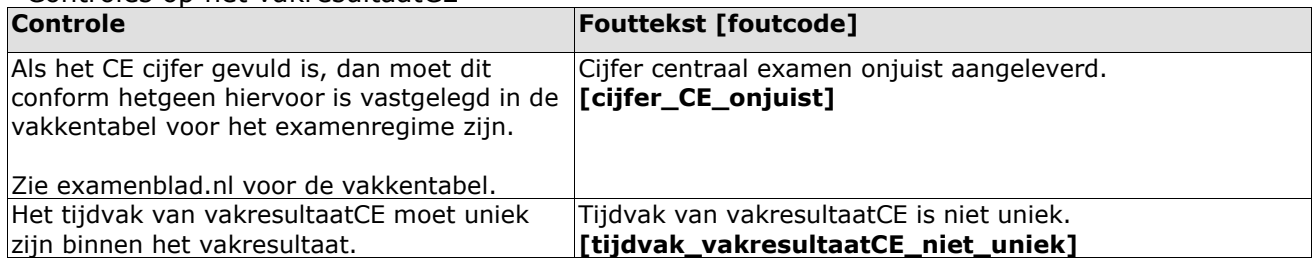

#### Controles op het werkstukresultaat

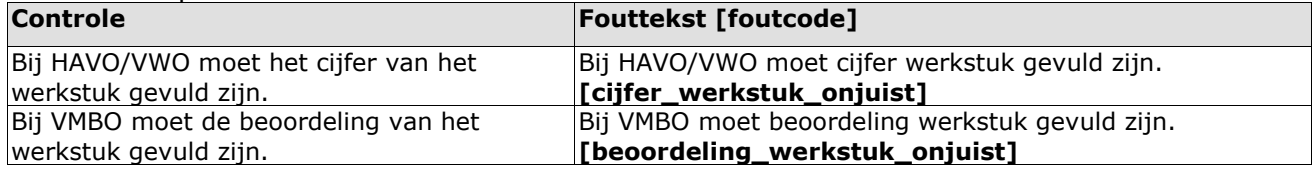

### Controles op het toetsresultaat

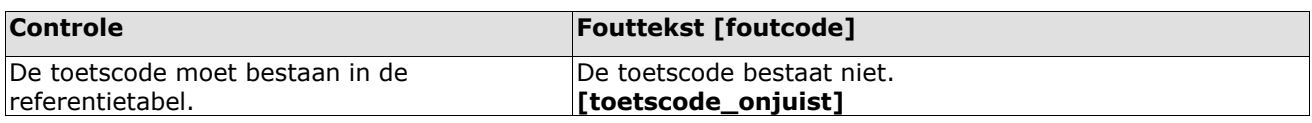

Controles op het stageresultaat

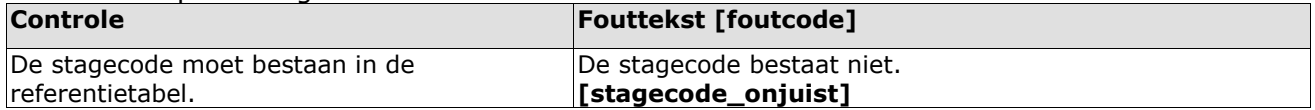

### <span id="page-23-0"></span>6.3.2. Controles bij uitslag

Naast bovenstaande controles worden ook de volgende controles uitgevoerd als het examenresultaat een uitslag bevat:

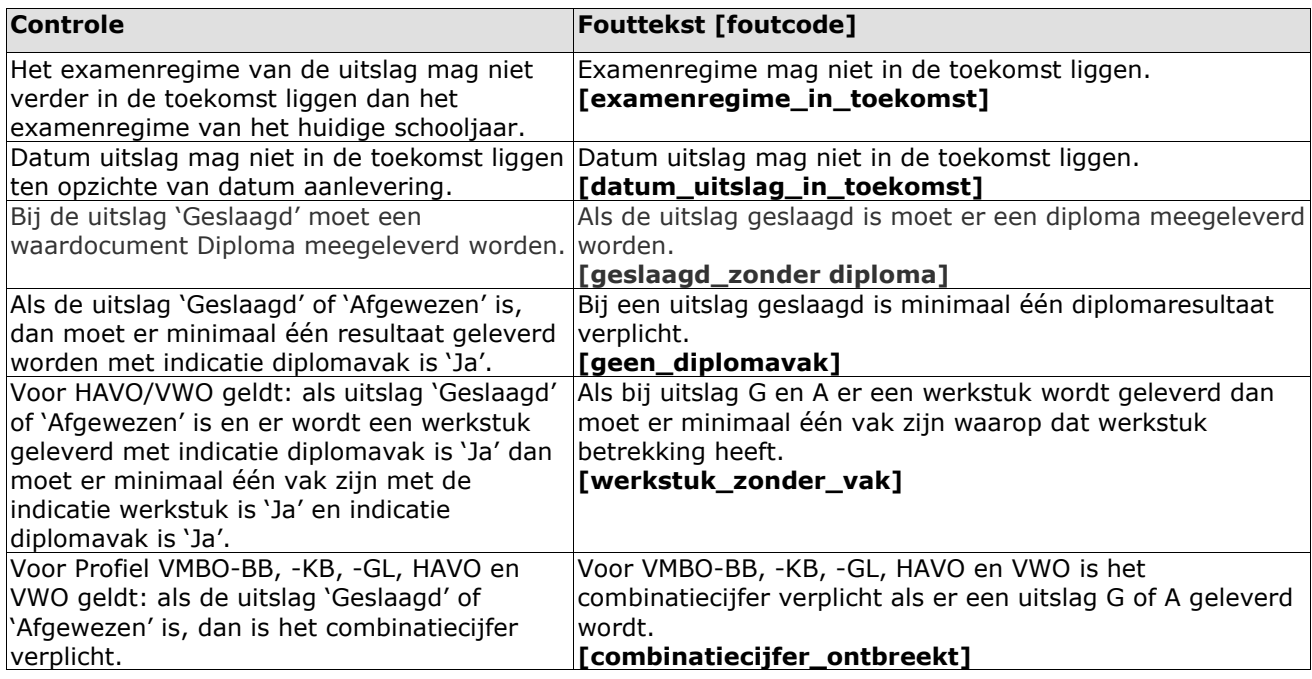

Controles op de cijferlijst

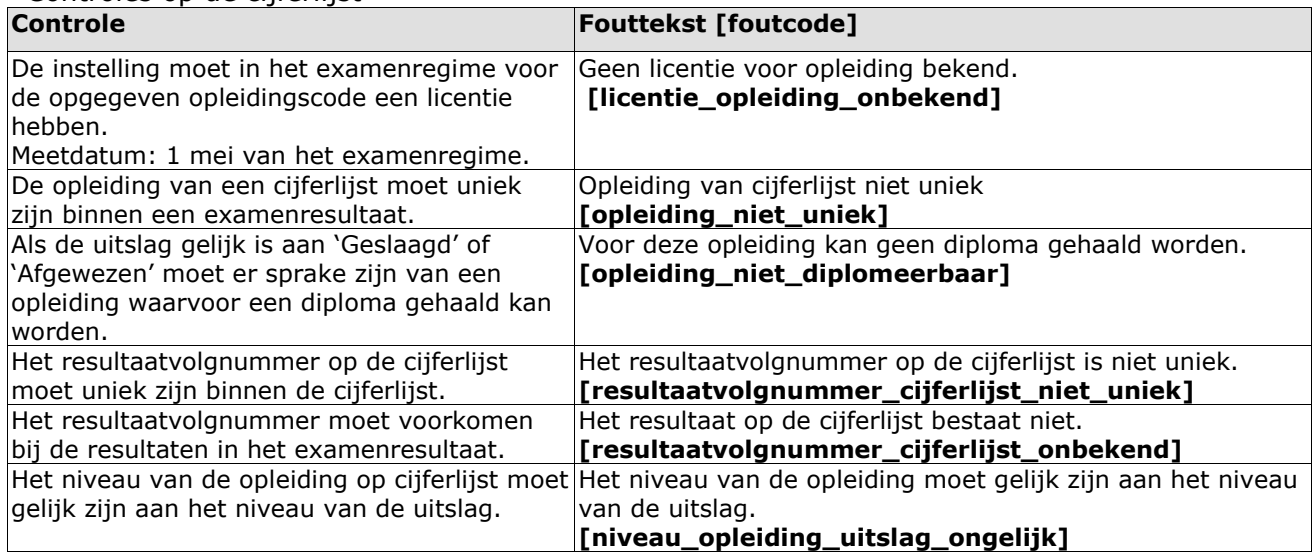

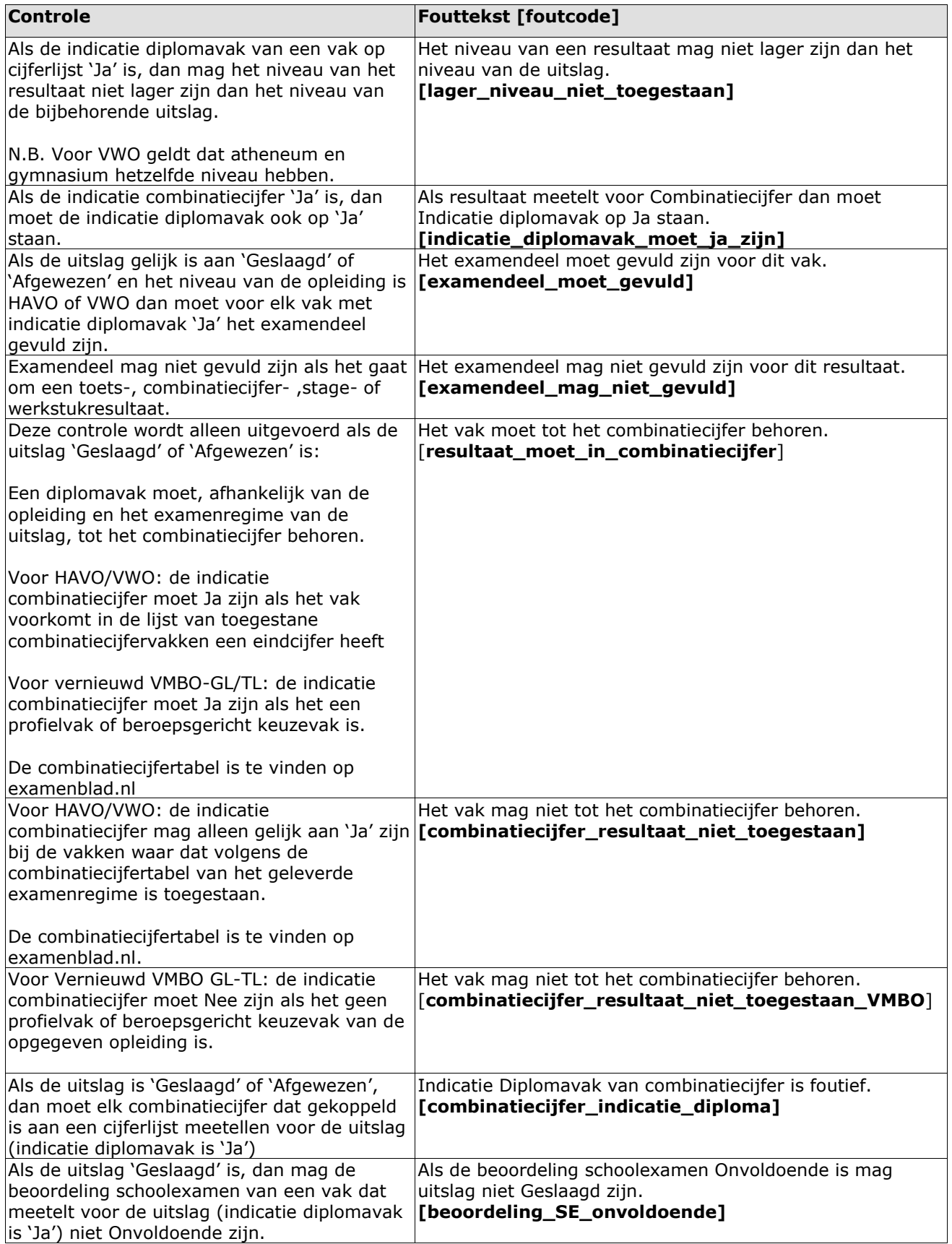

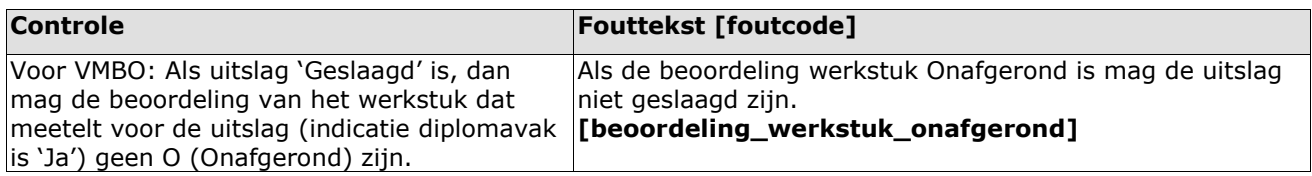

Controles op het certificaat

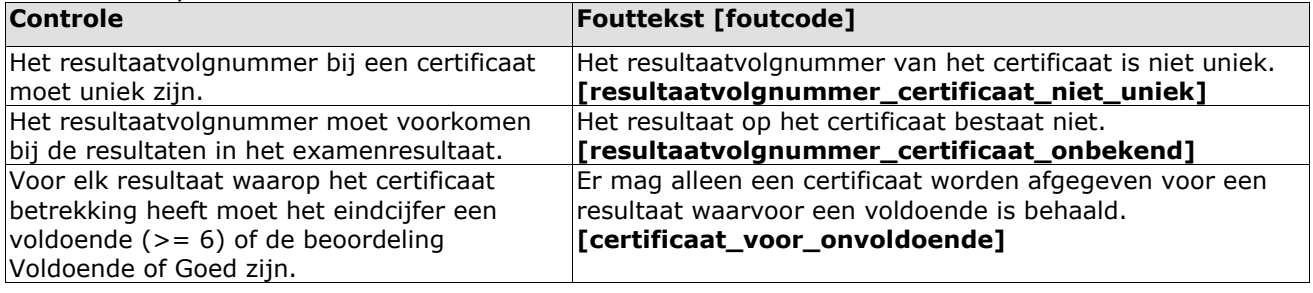

Controles op het resultaat

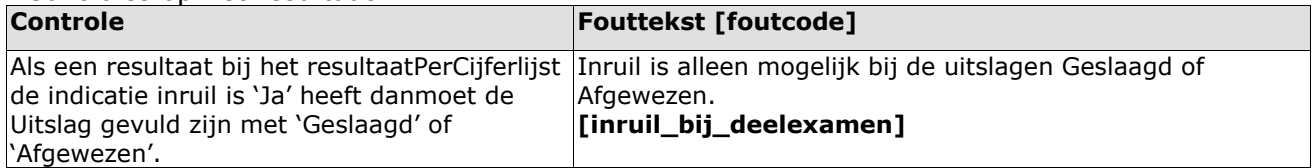

Controles op het combinatiecijferresultaat

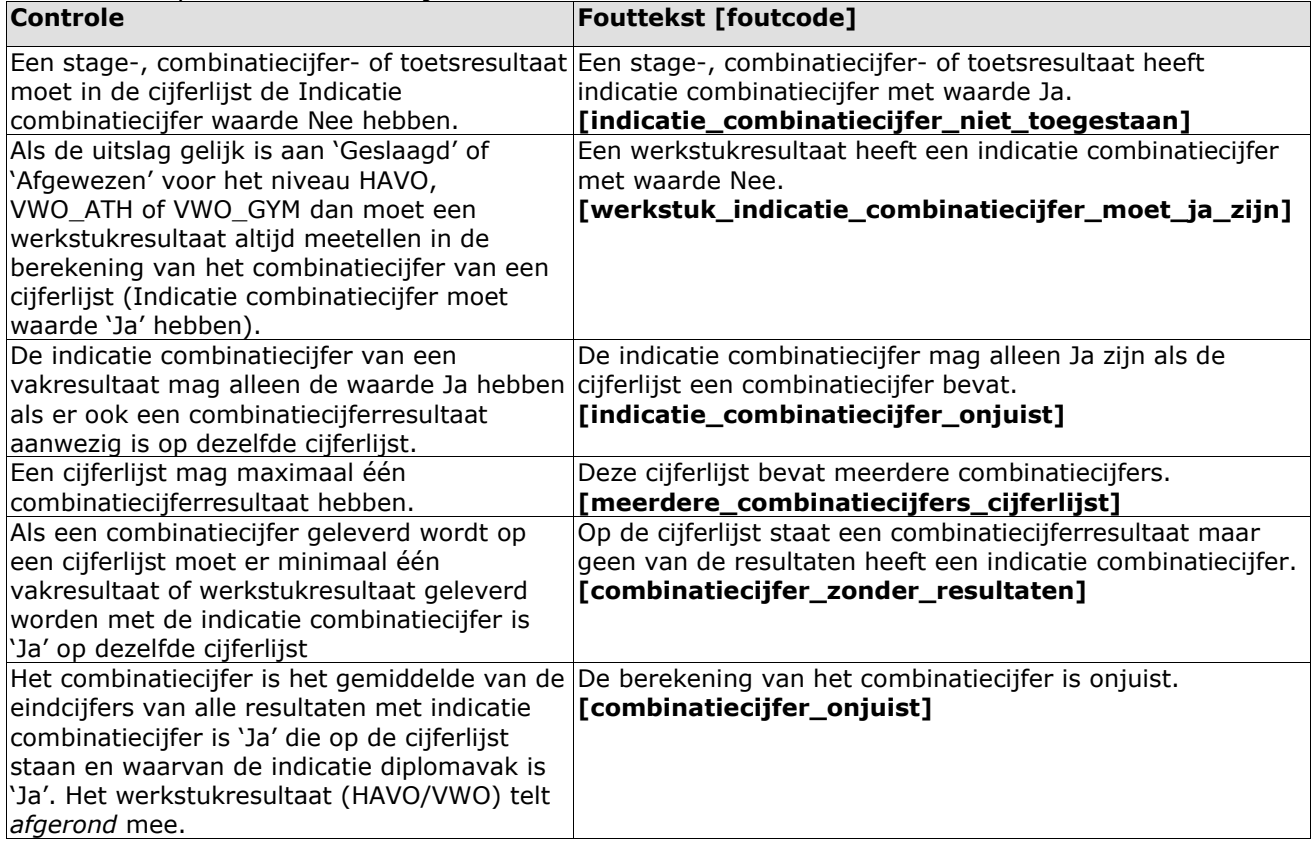

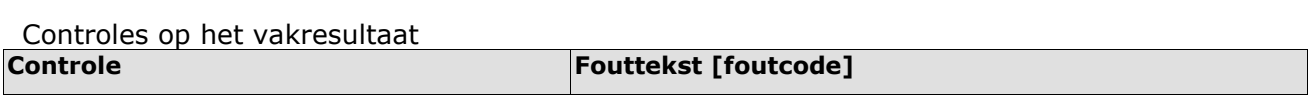

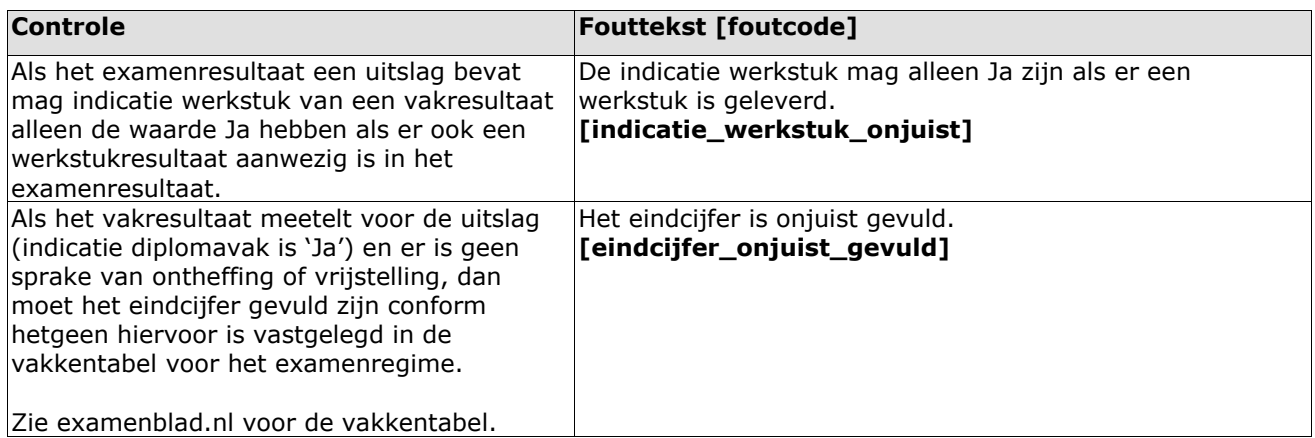

Controles op het vakresultaatSE

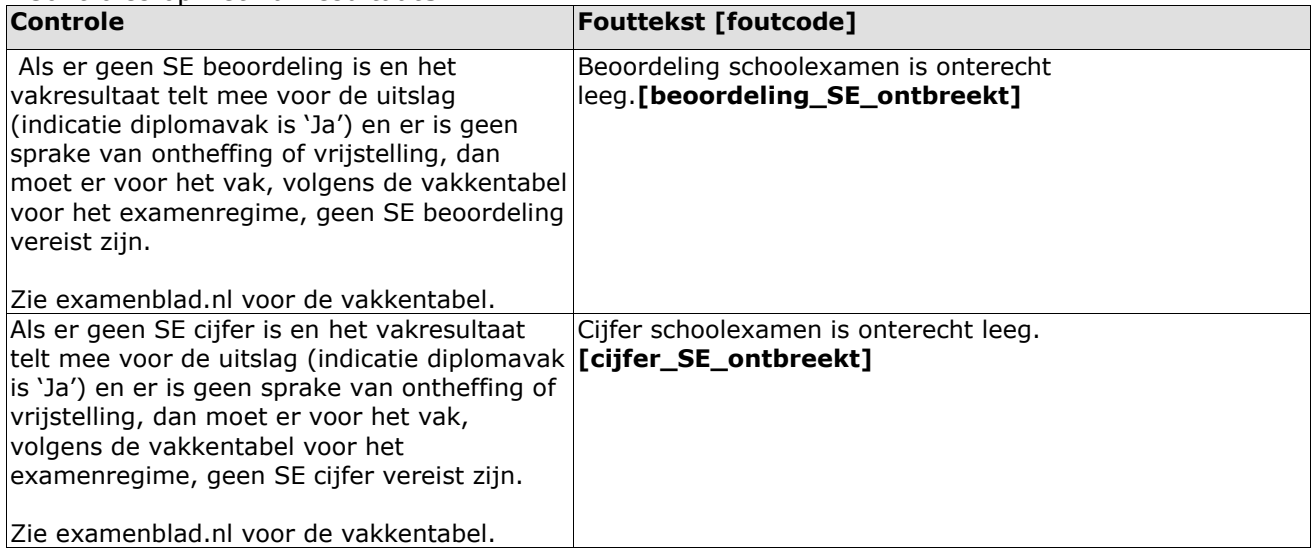

Controles op het vakresultaatCE

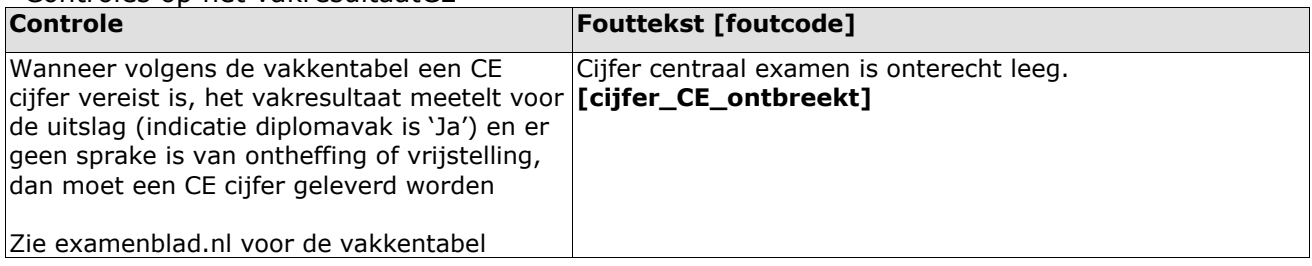

De onderstaande controles leiden niet tot een afkeuring van het bericht. Het bericht wordt goedgekeurd en de inhoud wordt vastgelegd in het register. Maar er wordt wel een signaal gegeven over inhoud. Dit signaal wordt aan de Inspectie van het Onderwijs doorgegeven.

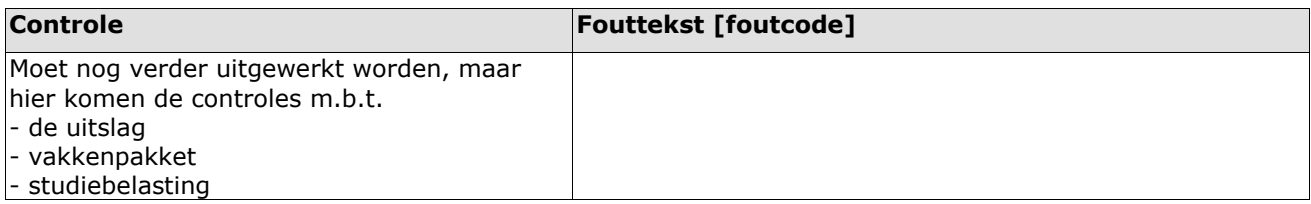

De onderstaande controle leidt niet tot een afkeuring van het bericht.

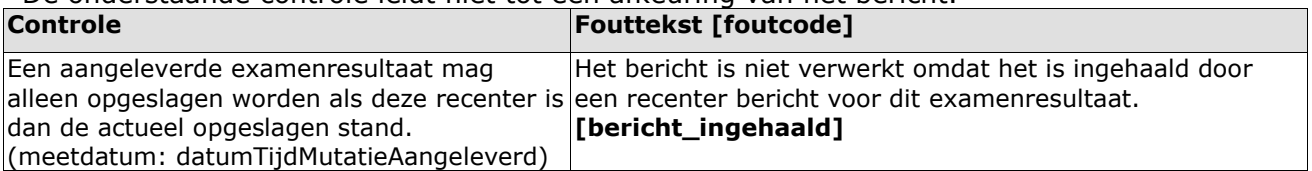

### <span id="page-27-0"></span>6.3.3. Waardelijst

#### **Beoordeling SE**

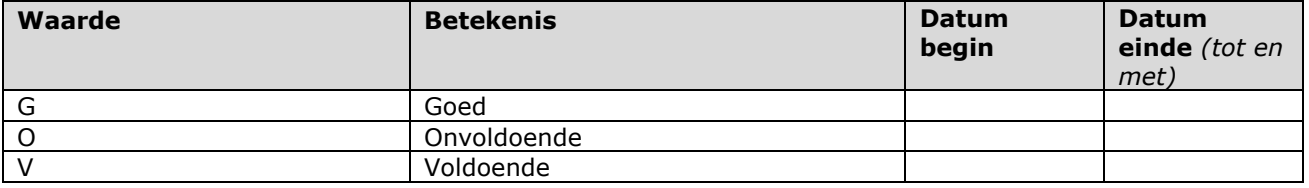

### **Beoordeling stage**

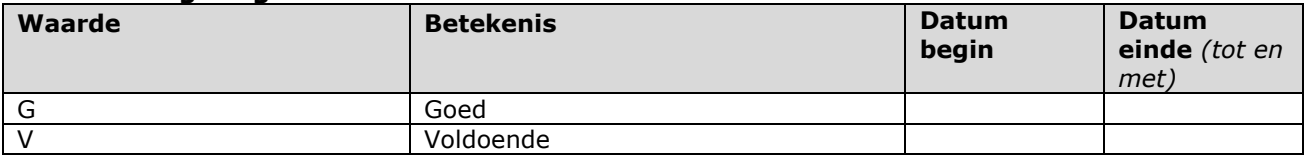

#### **Beoordeling werkstuk**

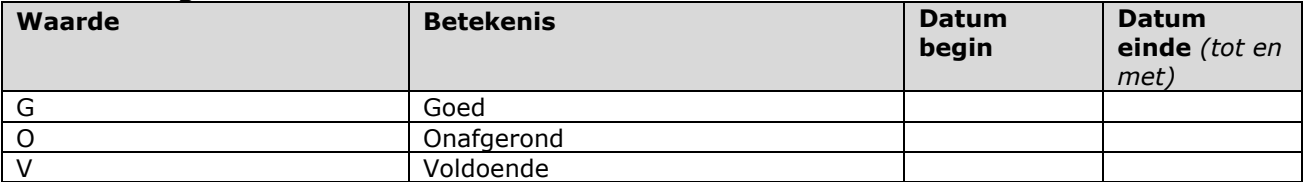

### **Examendeel**

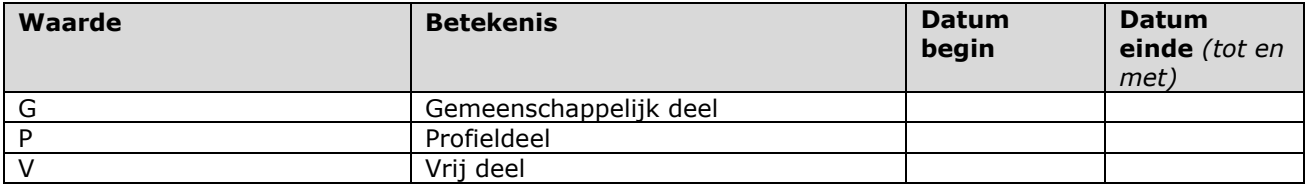

#### **RedenNietDeelname**

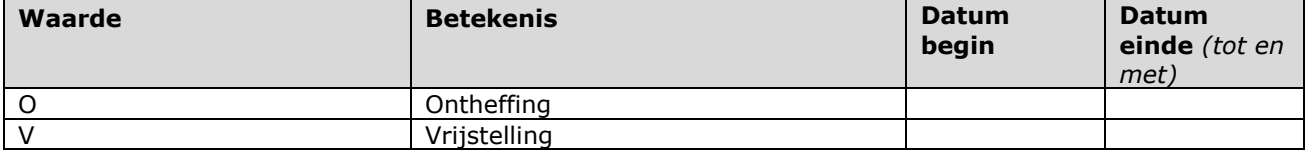

#### **Resultaatniveau**

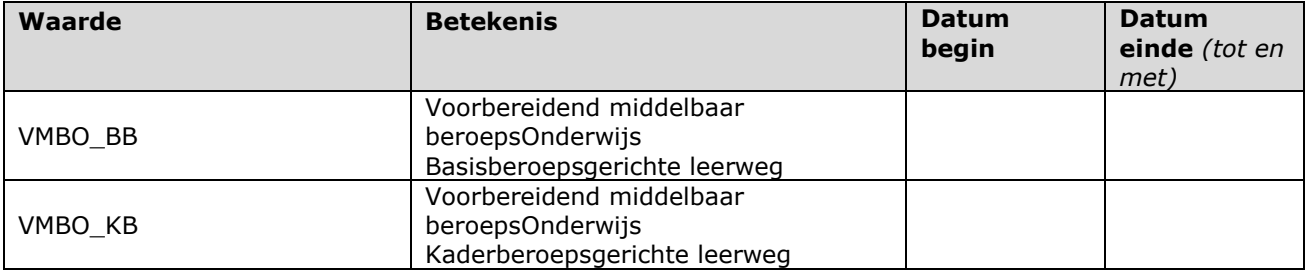

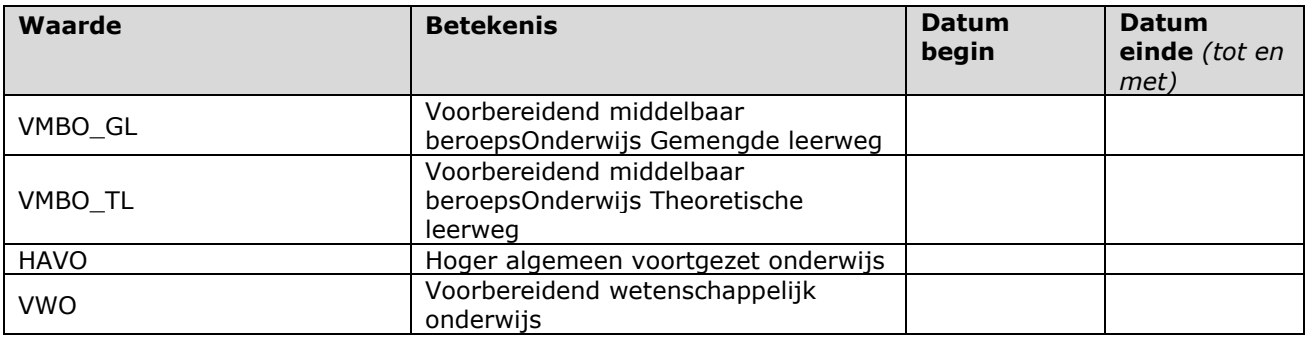

Volgorde van niveau's in deze lijst is van laag naar hoog.

### **Tijdvak**

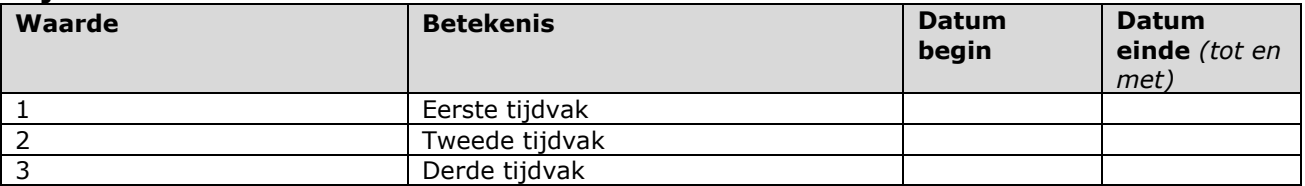

### **Code uitslag**

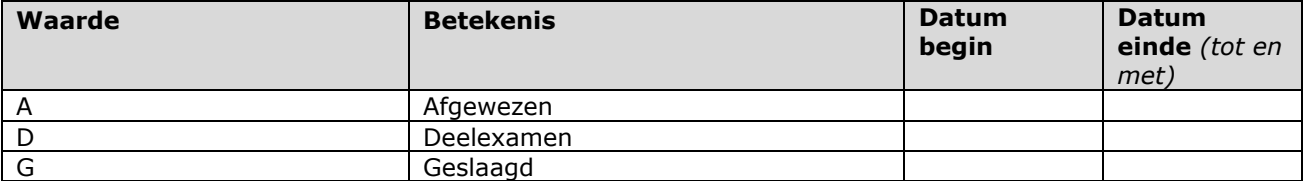

### **Uitslagniveau**

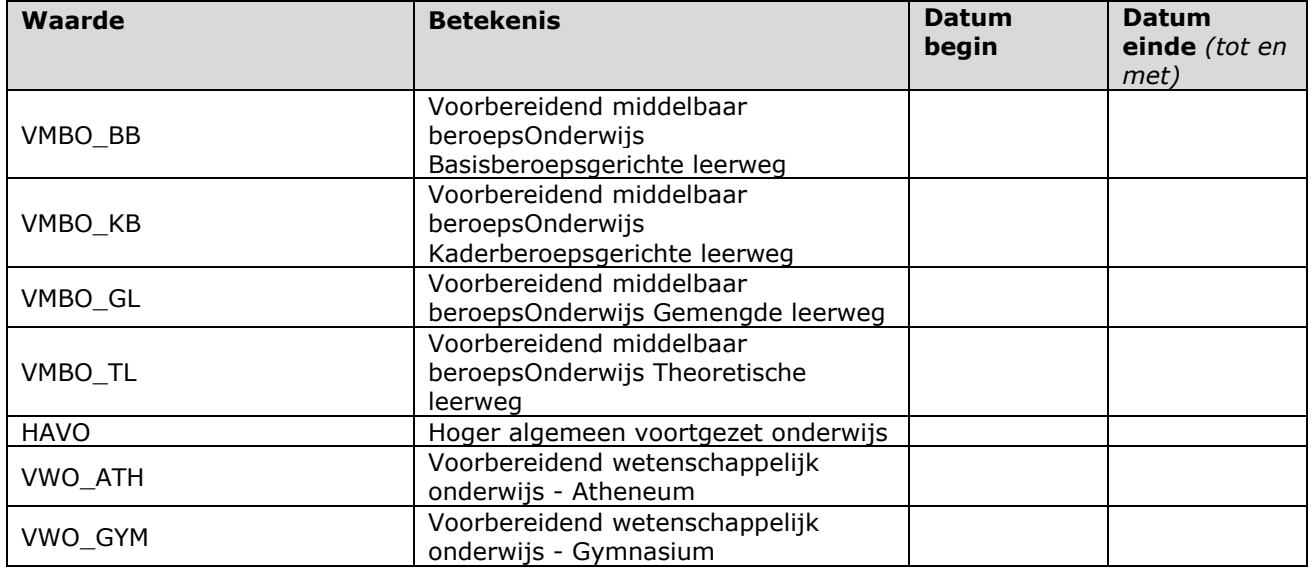

Volgorde van niveau's in deze lijst is van laag naar hoog.

## <span id="page-29-0"></span>**7. Verzoek handmatige mutatie**

Indien het u zelf én uw software leverancier het niet lukt om een mutatie uit te voeren, kunt u een verzoek voor mutatie bij DUO indienen. **Dit verzoek mag alleen ingediend worden als er geen enkele andere mogelijkheid is om een gegeven bij DUO te corrigeren.**

Op dit moment is een aanvraagscherm nog in ontwikkeling, en moet een mutatieverzoek per formulier aangevraagd worden. Het aanvraag formulier is te vinden op [DUO zakelijk.](https://duo.nl/zakelijk/voortgezet-onderwijs/)

Plaats dit document in de bestandsuitwisseling op Mijn DUO onder "algemene documentatie ten behoeve van BRON" (BNDOCALG). Wegens de AVG mag dit document, met persoonsgegevens, **niet per mail** verstuurd worden. Indien er sprake is van bewijsmateriaal kan dit op dezelfde plek op Mijn DUO geplaatst worden.

Een IPO-medewerker zal contact met u opnemen voor de afhandeling van uw verzoek.

## <span id="page-30-0"></span>**8. Kwaliteitscontrolebestand**

Bij DUO is een controleproces ingericht voor het bewaken van de kwaliteit van de gegevens in de registers. Binnen dit controleproces worden de gegevens periodiek door DUO gecontroleerd op juistheid, actualiteit en volledigheid van de gegevens.

Als er gegevens ontbreken, niet juist zijn of er sprake is van een onwaarschijnlijke situatie dan worden deze situaties in een bestand opgenomen. De resultaten van alle controles worden door DUO per instelling in één bestand geplaatst. Dit bestand wordt door DUO op Mijn DUO geplaatst. De instelling kan op basis van deze informatie de administratie controleren en nagaan welke gegevens aangepast dienen te worden.

Het bestand wordt wekelijks op Mijn DUO geplaatst, samen met het dashboard. De frequentie waarmee DUO het bestand op Mijn DUO plaatst, kan in overleg met de instellingen aangepast worden. Bij het uitvoeren van het controleproces wordt altijd een nieuw bestand aangemaakt. De bestanden blijven 3 maanden op Mijn DUO staan en worden daarna bij DUO gearchiveerd. Het ophalen van bestanden van Mijn DUO wordt in paragraaf 2.2 [0](#page-4-2) nader toegelicht.

### **Bestandsnaam**

De bestandsnaam is als volgt *99XX\_kwaliteitscontrole\_EEJJMMDD\_VAVO.csv*:  $=$  BRIN *EEJJMMDD* = Datum

Meer informatie over de bestandsdefinitie van dit controlebestand staat in het PvE uitgebreid beschreven (hoofdstuk 15: bijlage 10 Bestandsbeschrijving kwaliteitscontroles).

## <span id="page-30-1"></span>8.1. Signalen in kwaliteitscontrolebestand

Hieronder een overzicht van de controles die uitgevoerd worden. Standaard worden voor elk signaal de volgende gegevens in het bestand opgenomen:

- BRIN
- PGN (BSN of OWN)
- Sector
- Inschrijvingsvolgnummer (bij inschrijving) of Examenresultaatvolgnummer (bij examenresultaat)
- Onderwijsaanbieder (bij examenresultaat)
- Datumtijd gegevens aan register geleverd
- **Signaaltekst**

Hieronder wordt bij elke controle aangegeven welke eventuele extra gegevens meegeleverd worden.

N.B. Bij inschrijvingen wordt de onderwijsaanbieder alleen meegegeven als het een controle op het niveau van inschrijvingsperiode is. Als dit het geval is, dan wordt bij de controle aangegeven dat de onderwijsaanbieder als extra gegeven wordt meegegeven. N.B.2 Een studiejaar loopt vanaf 1 augustus tot en met 31 juli van het opvolgende jaar.

### <span id="page-30-2"></span>8.1.1. Kwaliteitscontroles inschrijvingen

Alle controles worden uitgevoerd op inschrijvingen die in de laatste 120-dagen gewijzigd zijn, tenzij anders genoemd bij de controle. Hierbij wordt alleen naar inschrijvingsperiodes gekeken die in of na het huidige studiejaar lopen.

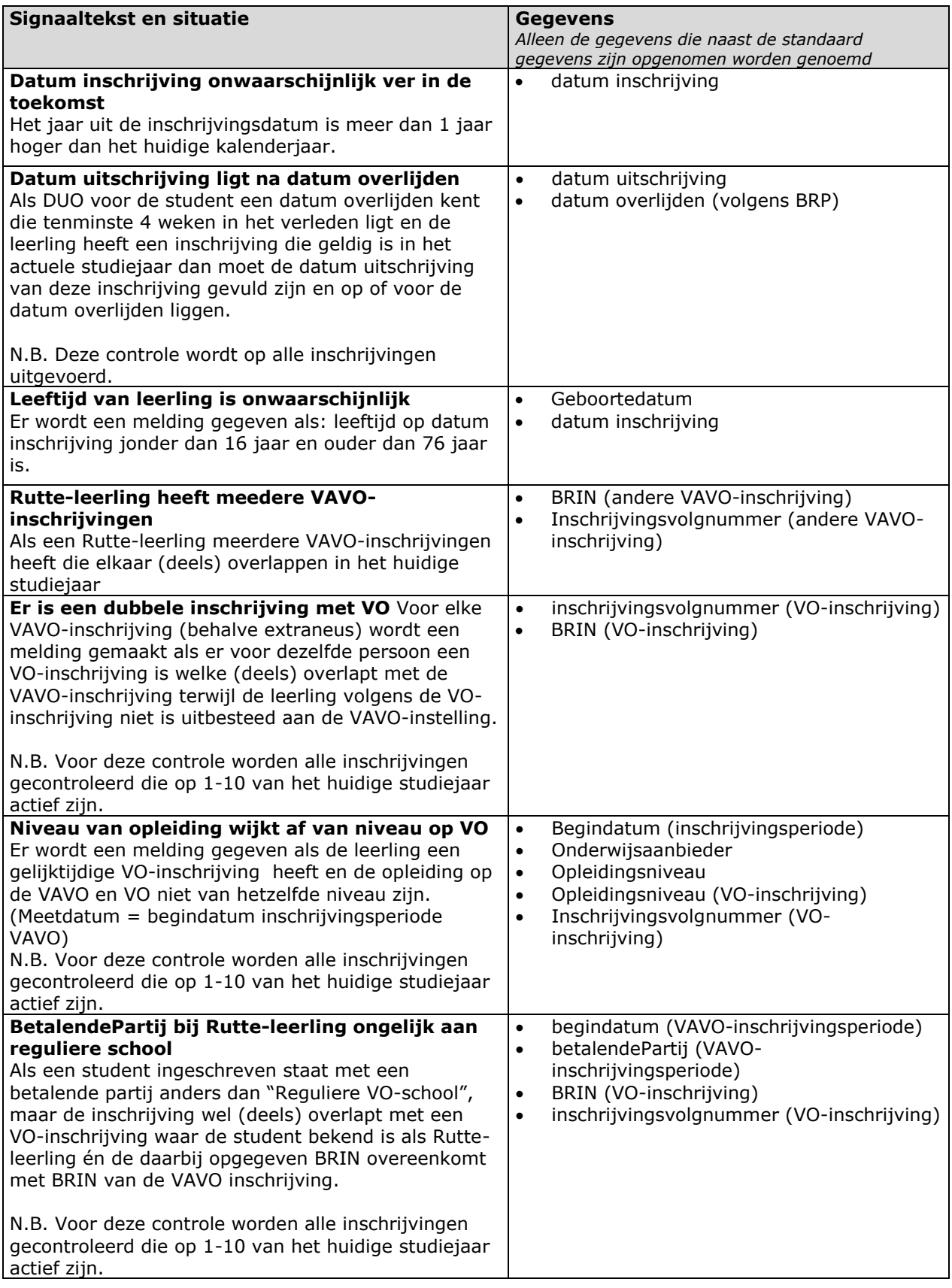

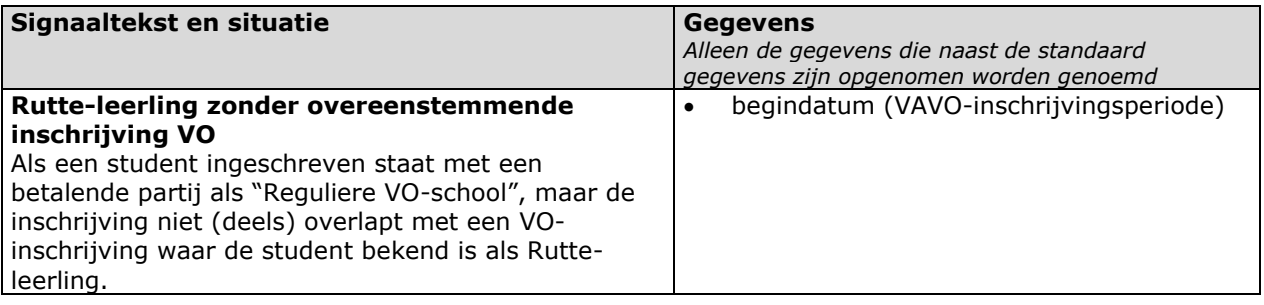

### <span id="page-32-0"></span>8.1.2. Kwaliteitscontroles examenresultaat

Alle controles worden uitgevoerd op alle examenresultaten van het vorig examenregime. Deze controles worden alleen uitgevoerd tussen 1 aug en en 1 feb.

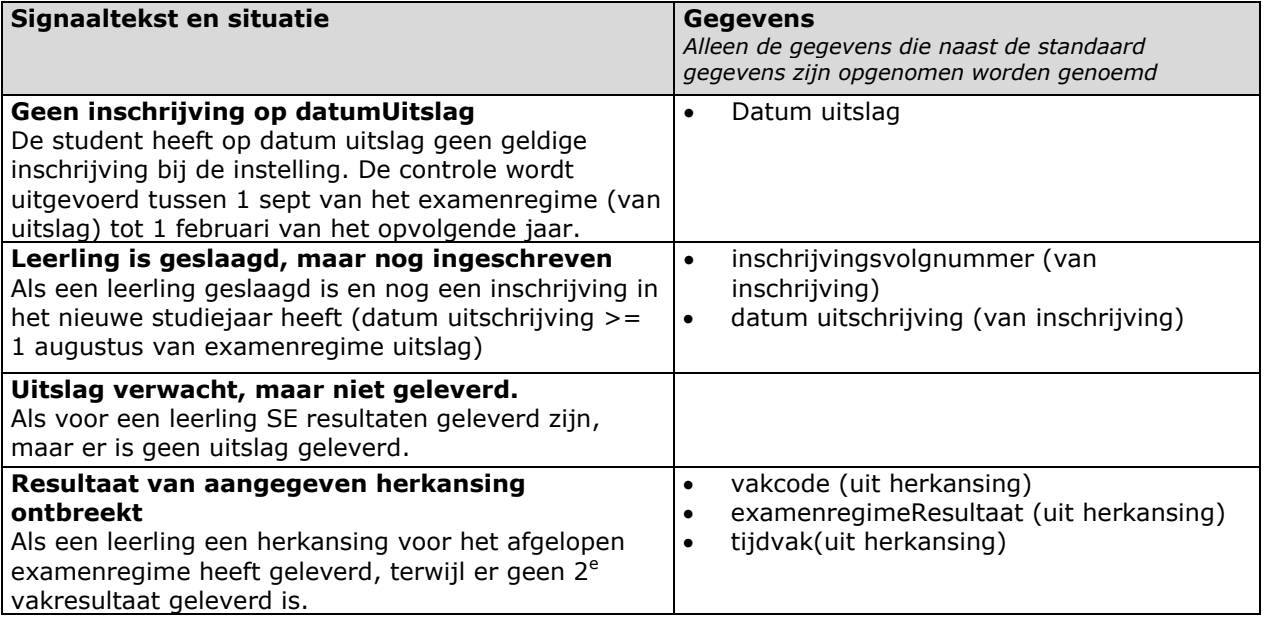

## <span id="page-33-0"></span>**9. Dashboard**

In aanvulling op het kwaliteitscontrolebestand wordt door DUO op Mijn DUO een dashboard gepubliceerd. Het dashboard bevat tellingen van de huidige registerstand zoals bij DUO bekend en tellingen van meldingen uit de kwaliteitscontroles.

De bestandsnaam als volgt:*Dashboard\_VAVO\_BRIN\_99XX\_EEJJMMDD.pdf*:  $99XX = BRIN$ *EEJJMMDD* = Datum

Het dashboard is een PDF bestand met daarin de volgende gegevens in tabelvorm weergegeven:

- Tellingen van inschrijvingsgegevens
- Tellingen van examenresultaatgegevens
- Tellingen van kwaliteitscontrolemeldingen

Het bestand wordt wekelijks op Mijn DUO geplaatst, gelijktijdig met het kwaliteitscontrolebestand. Bij het uitvoeren van het controleproces wordt altijd een nieuw bestand aangemaakt. De bestanden blijven 3 maanden op Mijn DUO staan en worden daarna bij DUO gearchiveerd. Het ophalen van bestanden van Mijn DUO wordt in paragraaf 2.2  $0$  nader toegelicht.

## <span id="page-34-0"></span>**10. Contact en vragen**

Heeft u verder vragen, dan kunt u op de volgende plekken terecht.

#### **Programma van Eisen**

BRON is gebouwd op basis van eisen en wensen van de gebruikers. De technische aspecten van de elektronische gegevensuitwisseling tussen VO-scholen en DUO/BRON staan beschreven in het Programma van Eisen (PvE). Het PvE vindt u op [mijn DUO.](https://duo.nl/zakelijk/voortgezet-onderwijs/softwareleveranciers/softwareleveranciers-las.jsp)

#### **Vragen over de uitwisseling**

Mail: [ipo@duo.nl](mailto:ipo@duo.nl) Telefoonnummer: 050-5999000 optie 1, vervolgens optie 3. De medewerkers van het Informatie Punt Onderwijs (IPO) zijn telefonisch bereikbaar op werkdagen van 9:00 tot 13.00 uur.

#### **Vragen over de bekostiging**

Mail: [ico@duo.nl](mailto:ico@duo.nl)<br>Telefoonnummer: ICO: 079 32 Telefoonnummer: ICO: 079 3232444 De medewerkers van het Informatie Centrum Onderwijs (ICO) zijn telefonisch bereikbaar op werkdagen van 9:00 tot 13:00 uur.

## <span id="page-35-0"></span>**11. Bijlage I: regeling gegevensverstrekking**

Voor de uitvoering van de wet 'Regeling gegevensverstrekking persoonsgebonden nummer', wordt gebruik gemaakt van een PGN dat bestaat uit 9 cijfers. Een PGN is een BSN of OWN. Een OWN wordt door DUO toegekend als een onderwijs-ontvangende geen BSN heeft.

Wettelijk is bepaald welke partijen gebruik mogen maken van de gegevens uit BRON.

#### **De betrokken partijen zijn:**

- o Onderwijsinstellingen
- o DUO (inclusief Diplomaregister)
- o Gemeenten, Sociale Diensten en Regionale Meld- en Coördinatiepunten
- o Centraal Bureau voor de Statistiek (CBS)
- o Inspectie van het Onderwijs
- o Ministerie van Onderwijs, Cultuur en Wetenschap (OCW)
- o Ministerie van Economische Zaken en Klimaat (EZK)
- o Sociale Verzekeringsbank (SVB)

#### **Onderwijsinstellingen**

Onderwijsinstellingen maken gebruik van de gegevens uit de registers van DUO.

#### **Dienst Uitvoering Onderwijs (DUO)**

De geanonimiseerde gegevens uit de registers worden door DUO gebruikt voor het berekenen en toekennen van de bekostiging voor bekostigde onderwijsinstellingen. Daarnaast worden de geanonimiseerde gegevens van het bekostigd onderwijs gebruikt voor management- en beleidsdoeleinden.

DUO maakt zelf ook gebruik van de gegevens uit de registers voor de uitvoering van wet- en regelgeving, zoals de Wet op de Studiefinanciering.

#### **Gemeenten en Sociale Diensten**

In verband met naleving van wetgeving op het gebied van leerplicht, het voortijdig schoolverlaten en de Wet Inburgering, communiceren gemeenten met instellingen. Dit mag gebeuren aan de hand van het PGN van een onderwijs-ontvangende. De Sociale Diensten mogen alleen voor een controle op uitkeringen communiceren met de registers op basis van het PGN. De Sociale Diensten controleren aan de hand van gegevens uit de registers of een aanvrager van een uitkering is ingeschreven bij een onderwijsinstelling met recht op studiefinanciering.

#### **Centraal Bureau voor de Statistiek**

Het CBS gebruikt de gegevens voor beleidsvoorbereidingen voor de Minister van OCW. CBS heeft de mogelijkheid gegevens op school-, instellings- of opleidingsniveau openbaar te maken. De privacy van het individu blijft geanonimiseerd en gewaarborgd.

#### **Inspectie van het Onderwijs**

De Inspectie van het Onderwijs gebruikt geanonimiseerde gegevens uit het VO-register voor toezicht op het onderwijs in Nederland en de kwaliteitskaarten.

#### **Ministerie van Onderwijs, Cultuur en Wetenschap**

De Minister van OCW gebruikt geanonimiseerde gegevens voor toezicht op de bekostiging van het onderwijs in Nederland en voor begrotings- en beleidszaken van het ministerie.

#### **Ministerie van Economische Zaken en Klimaat (EZK)**

De Minister van EZK gebruikt geanonimiseerde gegevens voor toezicht op het onderwijs in Nederland. Hierbij gaat het om opleidingen van het zogenaamde groene onderwijs, gericht op de agrarische sector.

#### **De Sociale Verzekeringsbank (SVB)**

De SVB maakt gebruik van de gegevens voor de uitvoering en verificatie van de Algemene Kinderbijslag Wet. Het gaat hier om de persoons- en inschrijvingsgegevens van 16- en 17-jarigen.

# <span id="page-37-0"></span>**12. Bijlage II: definities**

In het volgende overzicht staan relevante termen, afkortingen en omschrijvingen.

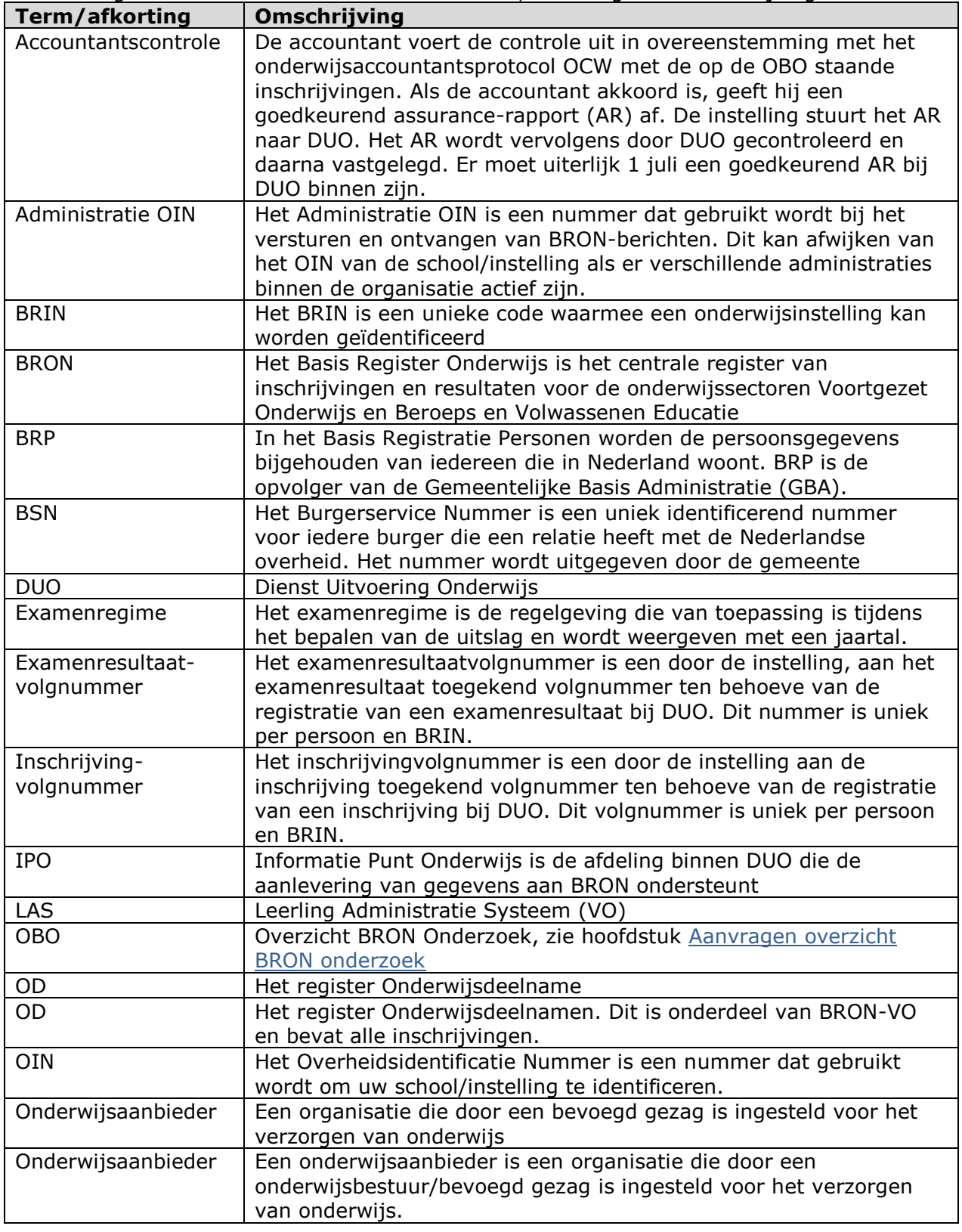

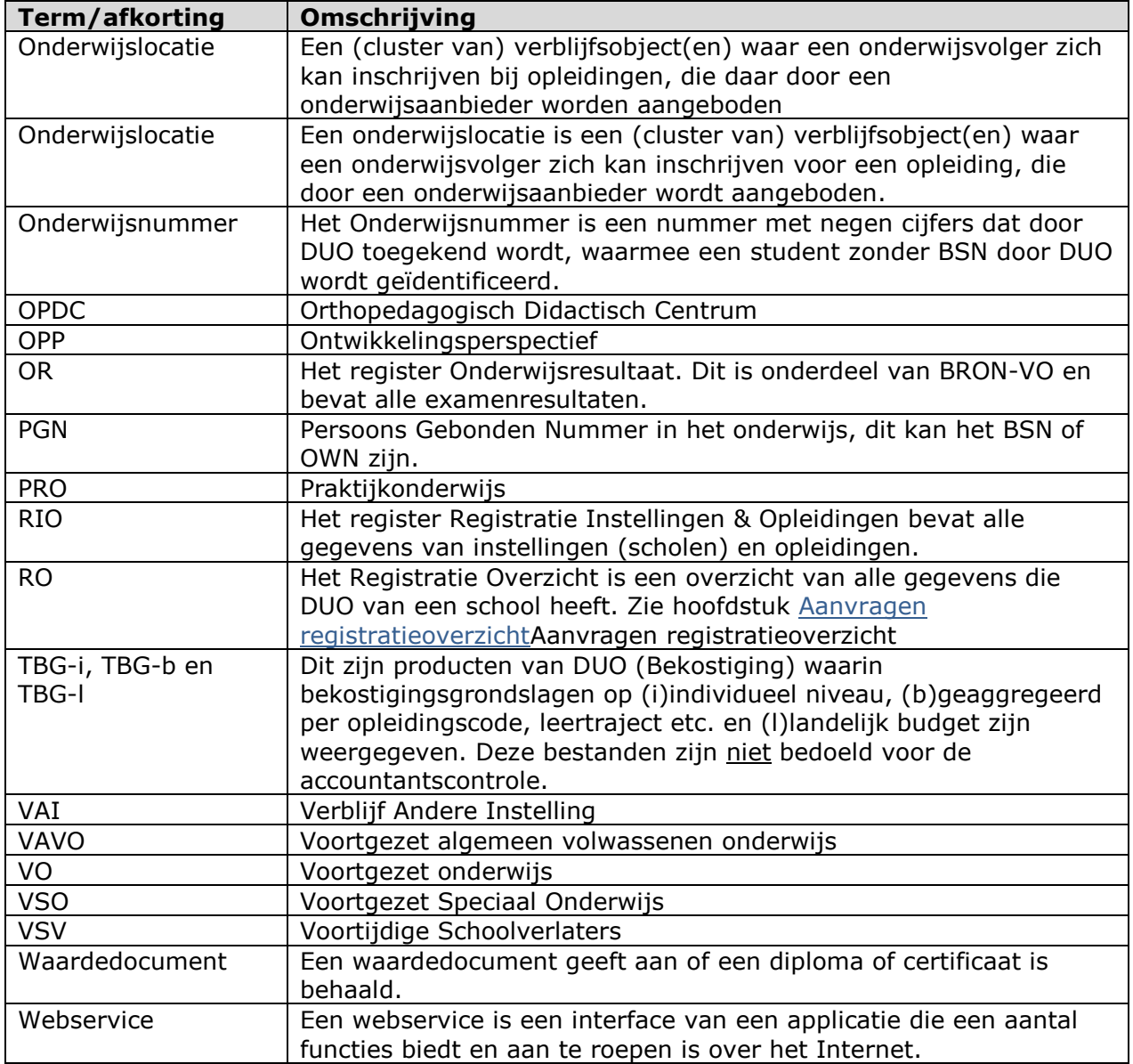